# Dell S2421HN/S2721HN/S2421NX/ S2721NX Monitor Bedienungsanleitung

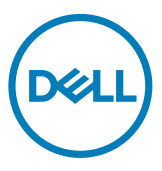

Modellnr.: S2421HN/S2721HN/S2421NX/S2721NX Richtlinienmodell: S2421Ht/S2721Ht

- HINWEIS: HINWEIS zeigt wichtige Informationen, die Ihnen bei der besseren Nutzung Ihres Monitors helfen.
- ACHTUNG: Achtung zeigt mögliche Hardwareschäden und Datenverluste an, falls Anweisungen nicht befolgt werden.
- WARNUNG: Eine Warnung zeigt eine mögliche Gefahr von Sachschäden und (lebensgefährlichen) Personenschäden an.

Copyright © 2020 Dell Inc. oder ihre Tochtergesellschaften. Alle Rechte vorbehalten. Dell, EMC und andere Marken sind Marken von Dell Inc. oder ihren Tochtergesellschaften. Andere Marken können Marken ihrer jeweiligen Inhaber sein.

 $2020 - 11$ 

Rev. A01

# Inhalt:

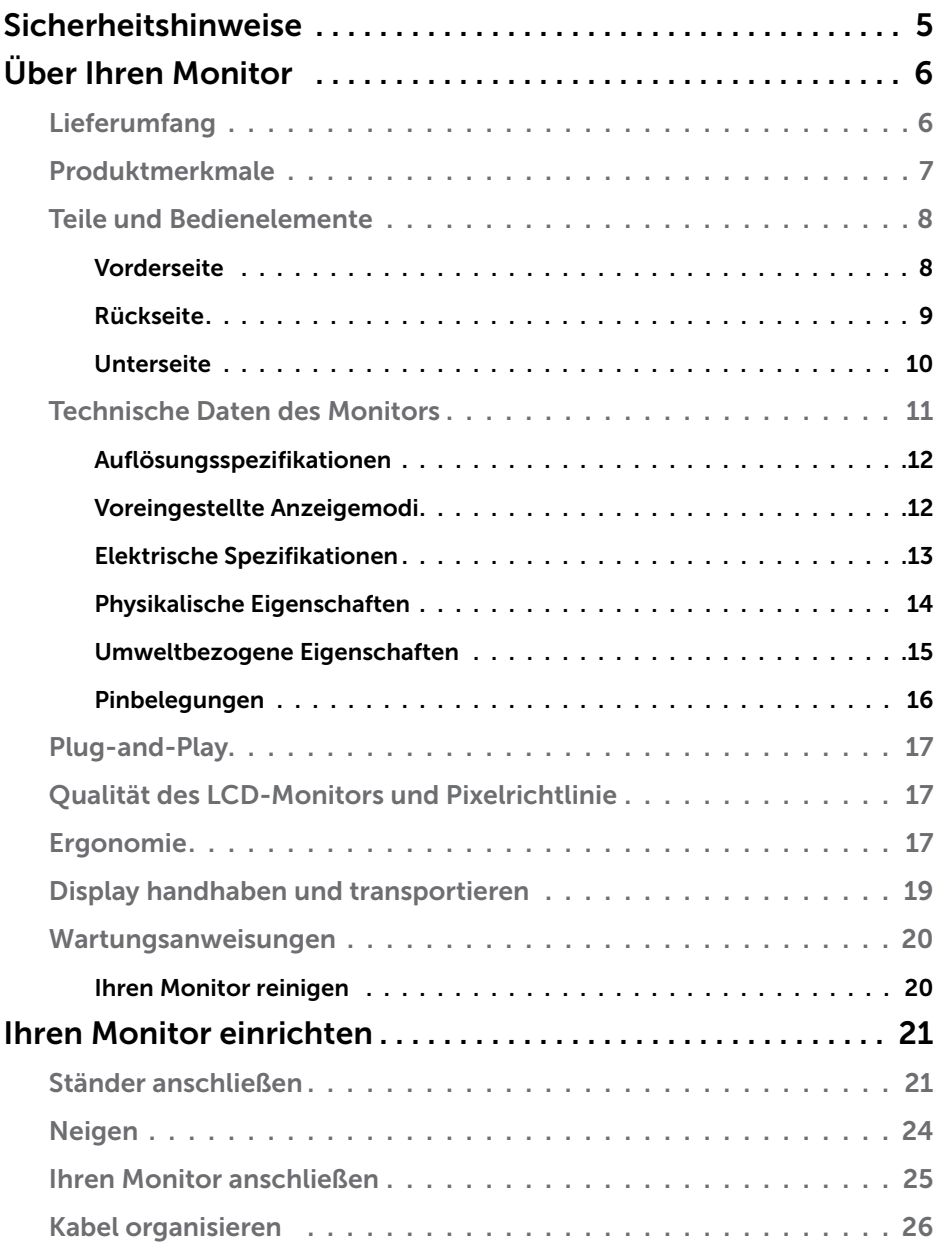

 $(\overline{DCL}$ 

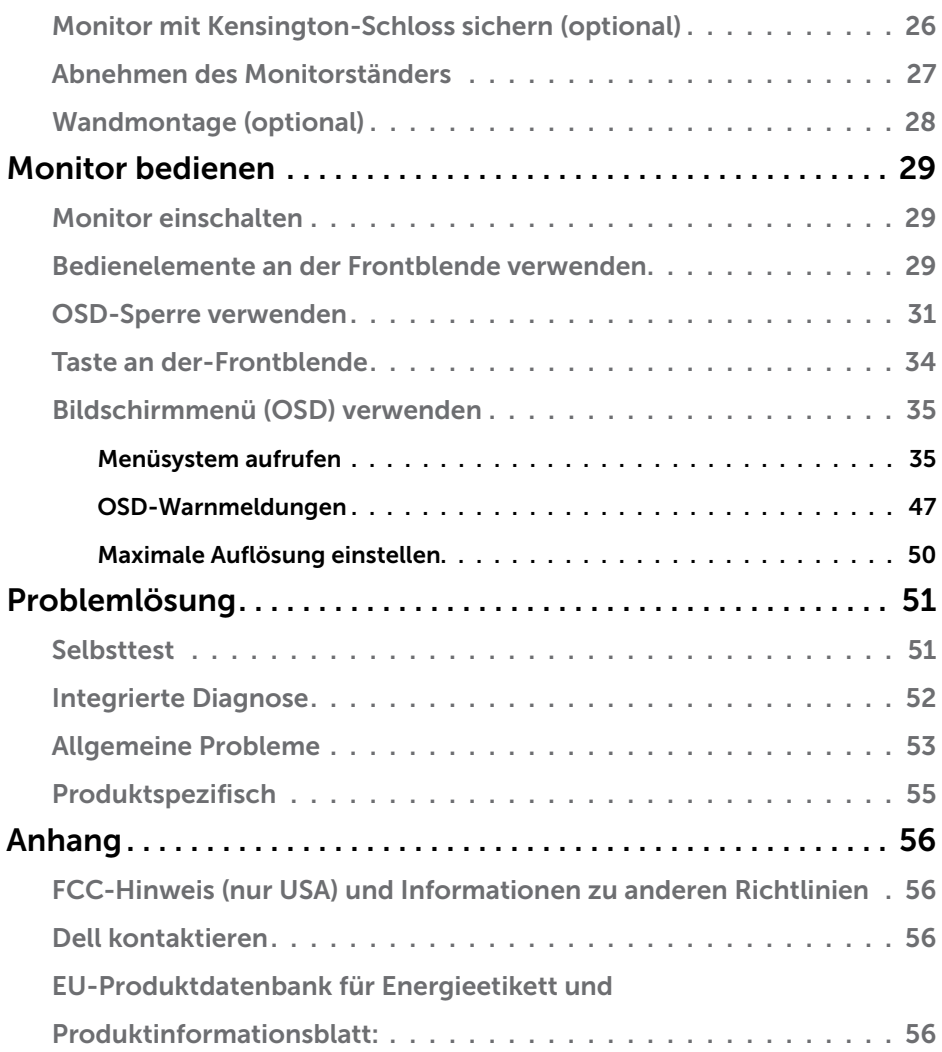

 $($ DELL $)$ 

# <span id="page-4-0"></span>Sicherheitshinweise

- $\triangle$  ACHTUNG: Die Verwendung von Bedienelementen, Einstellungen oder Verfahren, die in dieser Dokumentation nicht angegeben sind, birgt die Gefahr von Stromschlag sowie elektrischen und/oder mechanischen Risiken.
	- • Platzieren Sie den Monitor auf einem stabilen Untergrund und gehen Sie sorgsam damit um. Der Bildschirm ist zerbrechlich und kann beschädigt werden, falls er herunterfällt oder Stößen ausgesetzt wird.
	- Achten Sie bei Verwendung des Netzteils immer darauf, dass die örtliche Stromversorgung mit den Angaben übereinstimmt.
	- • Bewahren Sie den Monitor bei Raumtemperatur auf. Übermäßige Kälte oder Hitze kann sich negativ auf die Flüssigkristalle des Displays auswirken.
	- • Setzen Sie den Monitor keinen starken Vibrationen oder festen Stößen aus. Platzieren Sie den Monitor beispielsweise nicht in einem Kofferraum.
	- • Trennen Sie den Monitor, wenn er voraussichtlich längere Zeit nicht benutzt wird.
	- Vermeiden Sie Stromschläge, indem Sie nicht versuchen, Abdeckungen zu entfernen oder das Innere des Monitors zu berühren.

Informationen zu Sicherheitshinweisen finden Sie unter Informationen zu Sicherheit, Umwelt und Richtlinien.

DØLI

# <span id="page-5-0"></span>Über Ihren Monitor

# Lieferumfang

Ihr Monitor wird mit den in der Tabelle angezeigten Komponenten geliefert. Stellen Sie sicher, dass Sie alle Komponenten erhalten haben, und beachten Sie [Dell kontaktieren,](#page-55-1) falls etwas fehlen sollte.

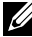

 $\mathscr{U}$  HINWEIS: Einige Komponenten sind möglicherweise optional und werden nicht mit Ihrem Monitor geliefert. Einige Funktionen und Merkmale sind in bestimmten Ländern eventuell nicht verfügbar.

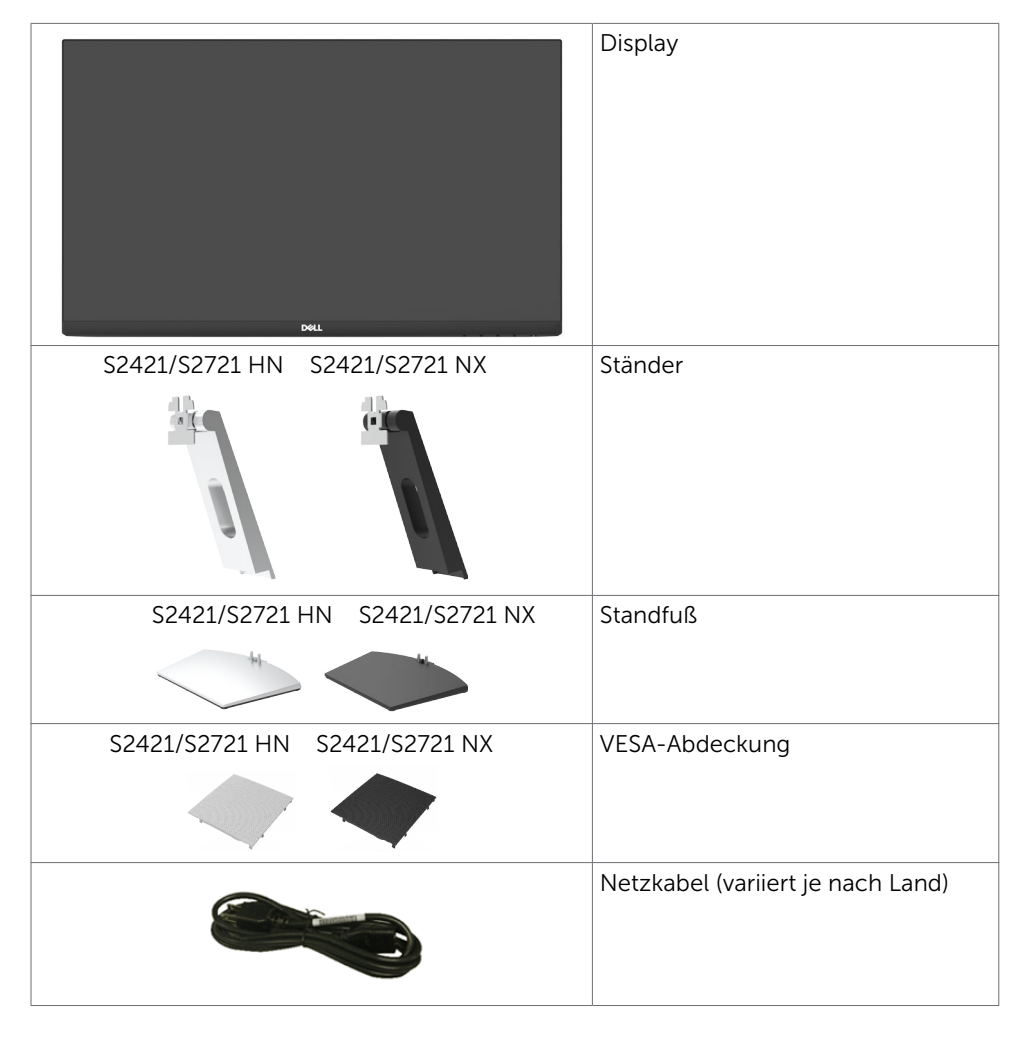

**D**&LI

<span id="page-6-0"></span>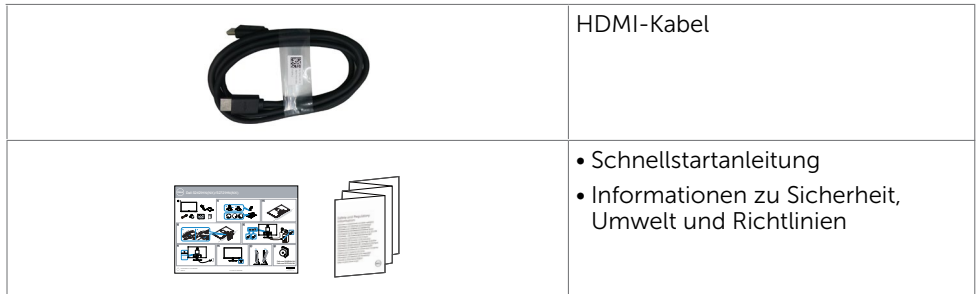

### Produktmerkmale

Der Dell S2421HN/S2421NX/S2721HN/S2721NX verfügt über aktive Matrix, Dünnschichttransistor (TFT), Flüssigkristallanzeige (LCD) und LED-Hintergrundbeleuchtung. Zu den Merkmalen des Monitors zählen:

- • S2421HN/S2421NX: 60,45 cm (23,80 Zoll) sichtbarer Anzeigebereich (diagonal gemessen). Auflösung von 1920 x 1080 (16:9) plus Vollbildunterstützung bei niedrigeren Auflösungen.
- S2721HN/S2721NX: 68.6 cm (27 Zoll) sichtbarer Anzeigebereich (diagonal gemessen). Auflösung von 1920 x 1080 (16:9) plus Vollbildunterstützung bei niedrigeren Auflösungen.
- Neigungsverstellung.
- Abnehmbarer Ständer und 100 mm VESA- (Video Electronics Standards Association) Montagelöcher für flexible Montagelösungen.
- • Eine äußerst flache Einfassung hinterlässt nur eine minimale Lücke bei Verwendung mehrerer Monitore, sodass ein elegantes Betrachtungserlebnis mühelos eingerichtet werden kann.
- • Die umfassende digitale Anschlussfähigkeit mit HDMI-macht Ihren Monitor zukunftssicher.
- • Plug-and-Play-Fähigkeit, sofern von Ihrem System unterstützt.
- OSD- (On Screen Display) Einstellungen für problemlose Setup- und Bildschirmoptimierung.
- • Unterstützt AMD FreeSync™-Technologie. AMD Freesync™-zertifizierter Bereich von 48 bis 75 Hz.
- Fin-/Austaste und OSD-Tasten sperren.
- • Schlitz für Sicherheitsschloss.
- $\bullet$  < 0.3 W im Bereitschaftsmodus.
- • Augenkomfort mit einem flimmerfreien Bildschirm optimieren.
- $\triangle$  WARNUNG: Mögliche Langzeiteffekte des vom Monitor emittierten blauen Lichts können Augenschäden verursachen, einschließlich Augenermüdung und digitaler Augenüberlastung. Die Funktion ComfortView dient der Reduzierung der Intensität des vom Monitor emittierten blauen Lichts zur Optimierung des Augenkomforts.

Über Ihren Monitor | 7

**DEL** 

# <span id="page-7-0"></span>Teile und Bedienelemente

#### Vorderseite

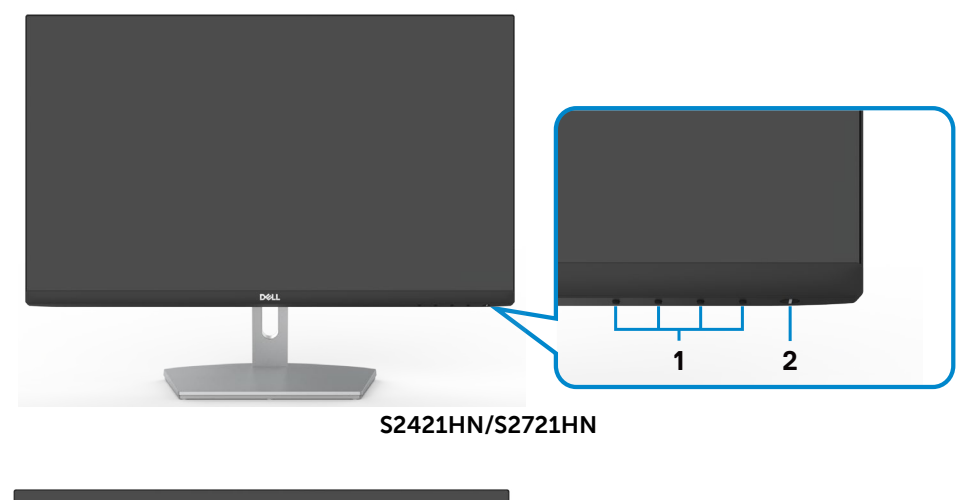

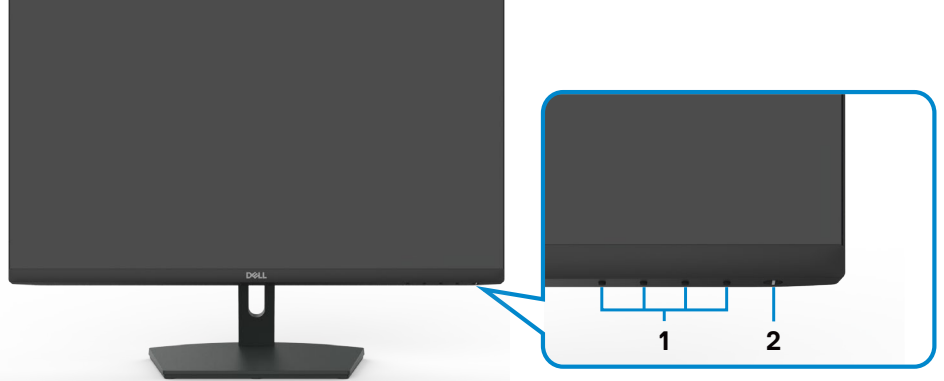

**S2421NX/S2721NX**

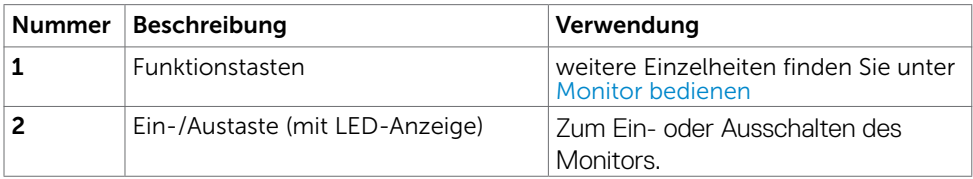

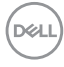

#### <span id="page-8-0"></span>Rückseite

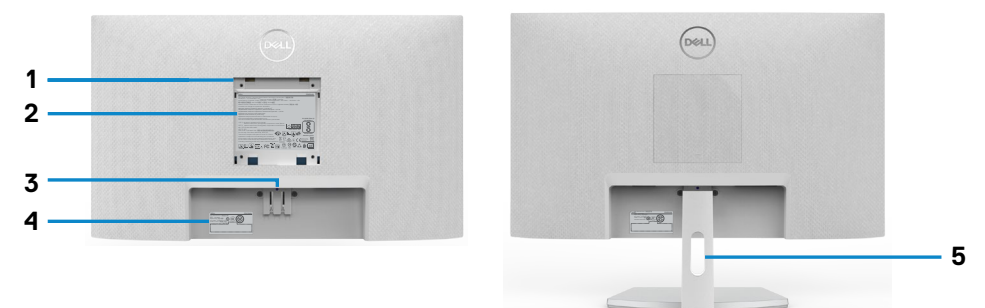

#### **S2421HN/S2721HN**

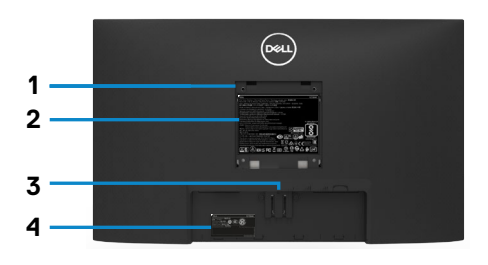

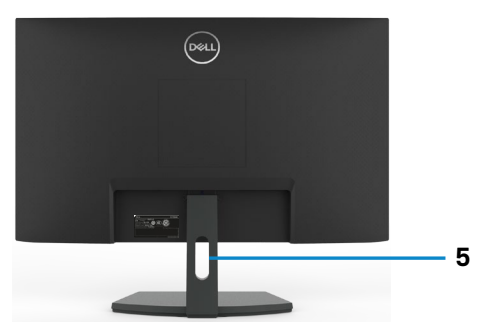

#### **S2421NX/S2721NX**

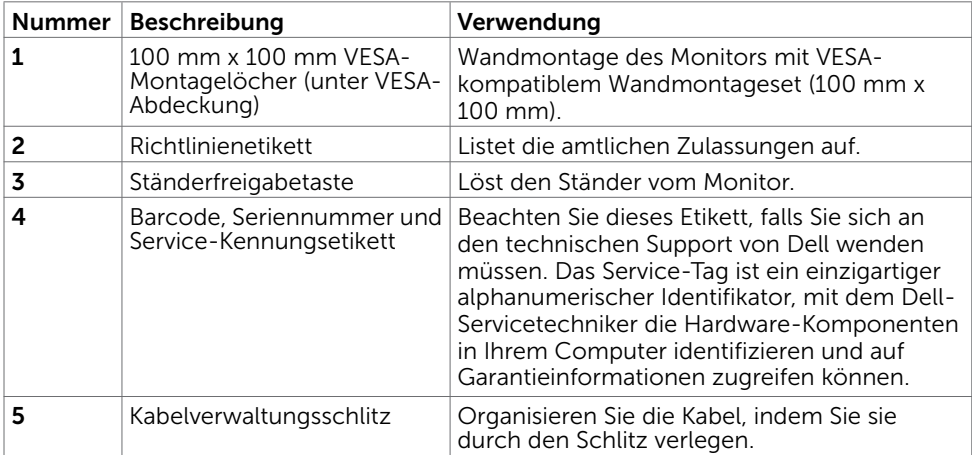

DELL

#### <span id="page-9-0"></span>Unterseite

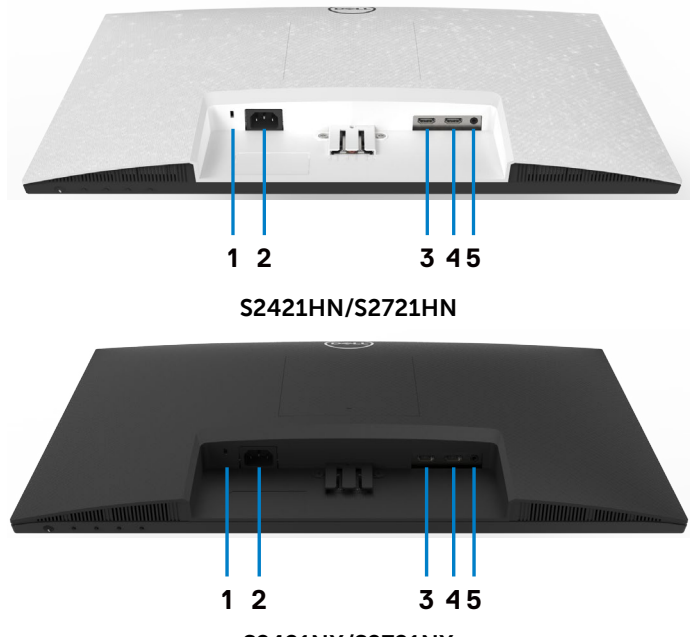

**S2421NX/S2721NX**

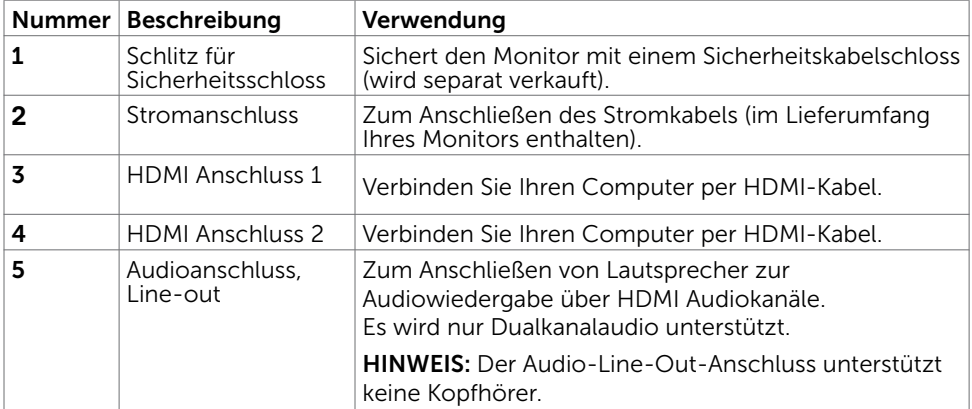

## <span id="page-10-0"></span>Technische Daten des Monitors

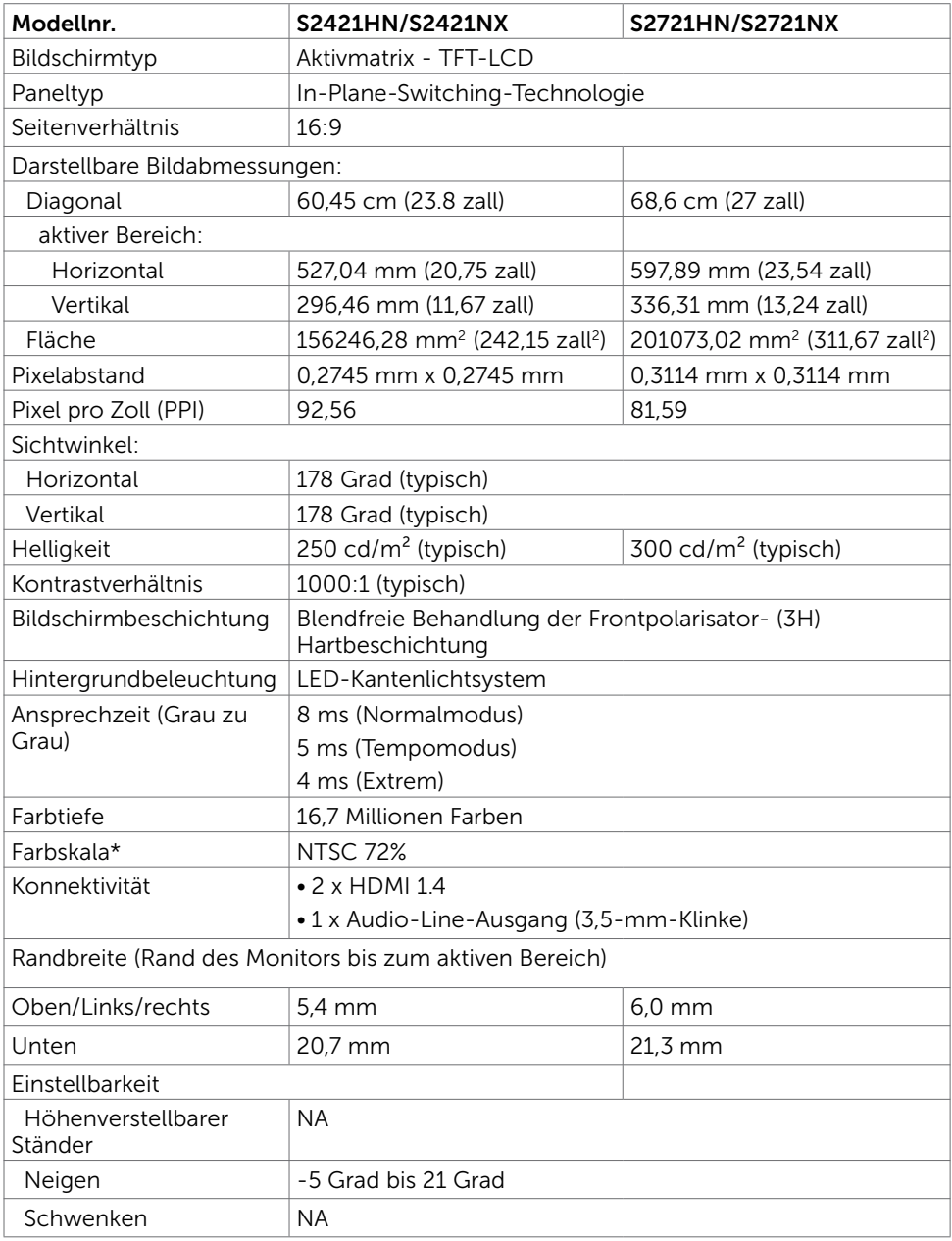

(dell

<span id="page-11-0"></span>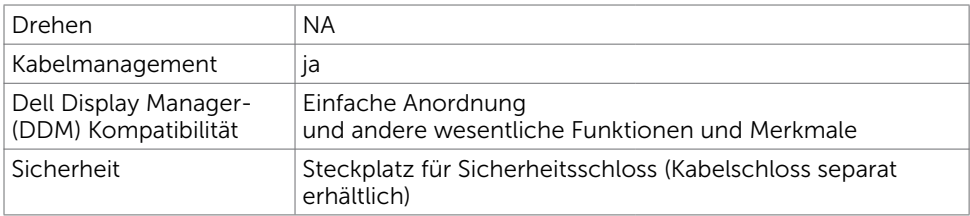

\*Nur bei nativer Panelauflösung, mit Voreinstellung Custom Mode.

#### Auflösungsspezifikationen

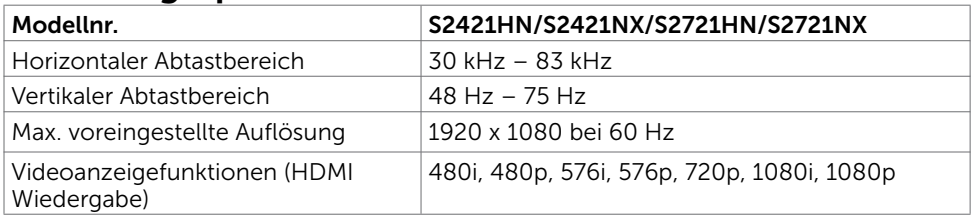

#### Voreingestellte Anzeigemodi S2421HN/S2421NX/S2721HN/S2721NX

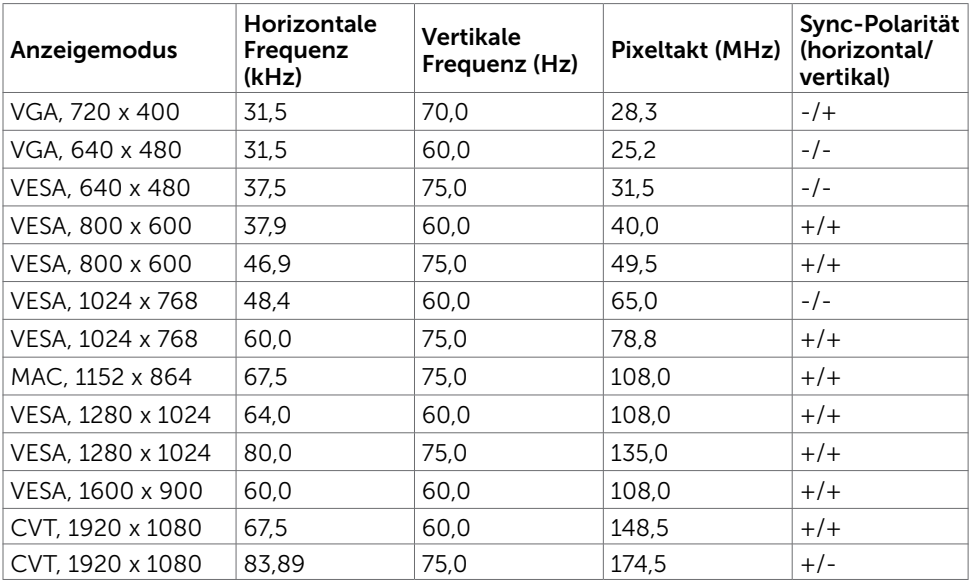

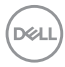

#### <span id="page-12-0"></span>Elektrische Spezifikationen

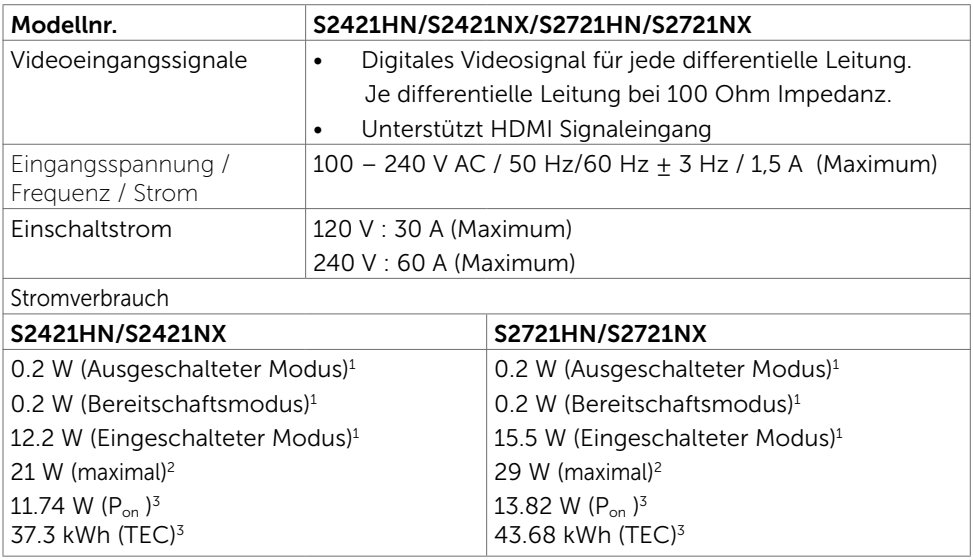

1 Gemäß EU 2019/2021 und EU 2019/2013.

<sup>2</sup> Max. Helligkeits- und Kontrasteinstellung.

<sup>3</sup> P<sub>on</sub>: Energieverbrauch im eingeschalteten Zustand gemäß Definition in der Energy Star 8.0-Version.

TEC: Gesamtenergieverbrauch in kWh gemäß Definition in der Energy Star 8.0-Version.

Dieses Dokument dient ausschließlich Informationszwecken und gibt die Laborleistung wieder. Ihr Produkt kann je nach Software, Komponenten und Peripherie, die Sie bestellt haben, abweichen und es gibt keine Verpflichtung zur Aktualisierung solcher Informationen. Daher sollte sich der Kunde bei Entscheidungen bezüglich elektrischer Toleranzen oder anderweitig nicht auf diese Informationen verlassen. Es werden weder ausdrücklich noch impliziert Zusicherungen im Hinblick auf die Genauigkeit oder Vollständigkeit gemacht.

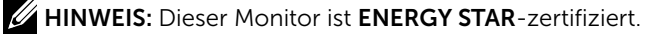

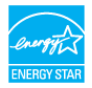

Dieses Produkt qualifiziert sich mit den werkseitigen Standardeinstellungen, die über die "Werksrücksetzung"-Funktion im OSD-Menü wiederhergestellt werden können, für ENERGY STAR. Durch Änderung der werkseitigen Standardeinstellungen oder Aktivierung weiterer Funktionen könnte sich der Stromverbrauch erhöhen und den Grenzwert von ENERGY STAR überschreiten.

### <span id="page-13-0"></span>Physikalische Eigenschaften

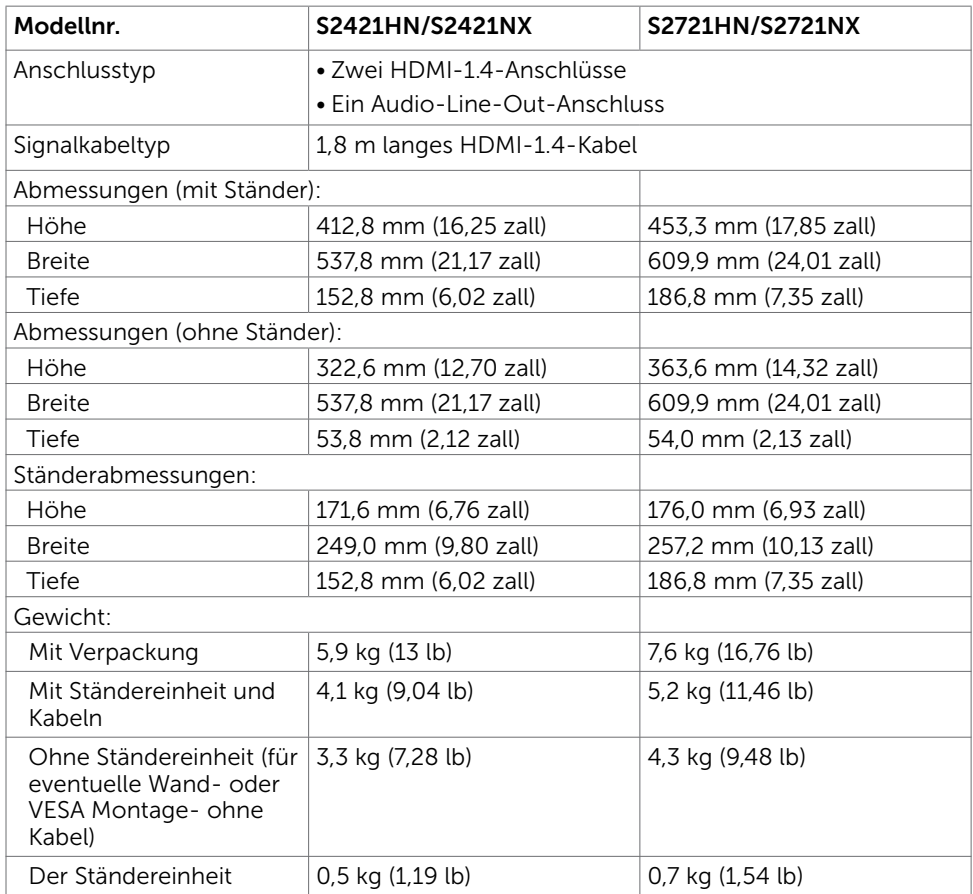

 $\int$ DELL

### <span id="page-14-0"></span>Umweltbezogene Eigenschaften

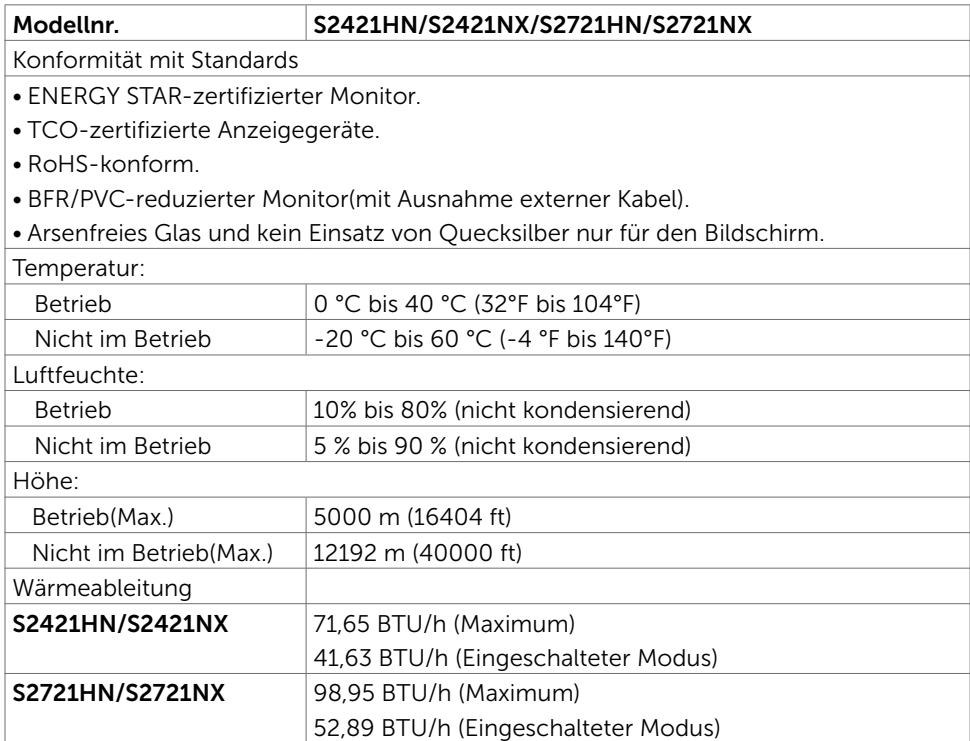

(dell

#### <span id="page-15-0"></span>Pinbelegungen

HDMI-Anschluss

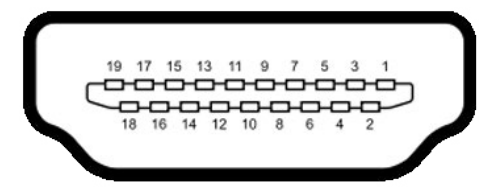

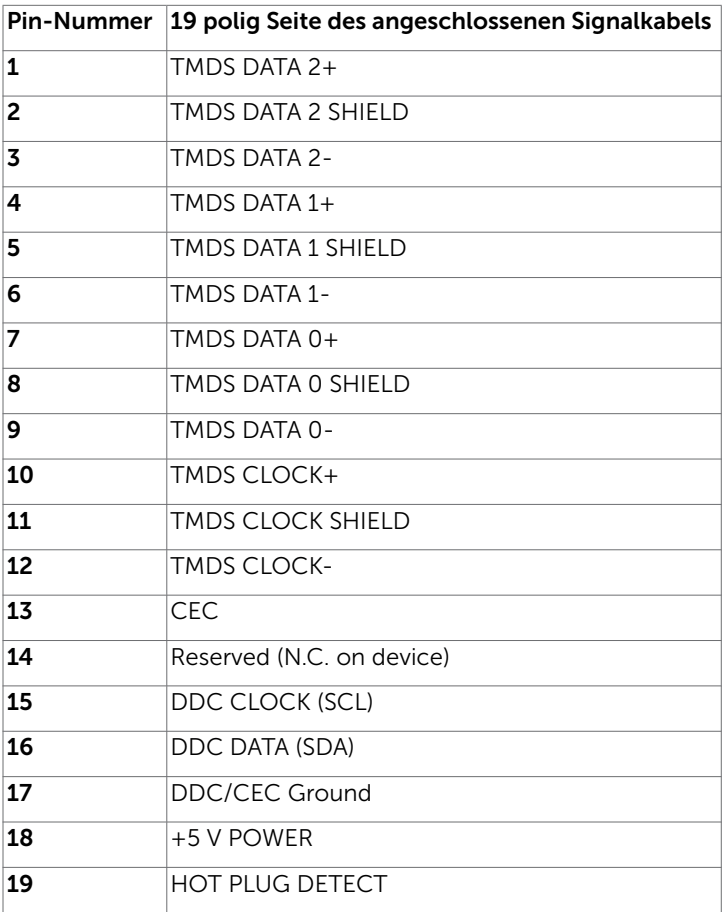

# <span id="page-16-0"></span>Plug-and-Play

Sie können den Monitor an jeden Plug-and-Play-kompatiblen Computer anschließen. Der Monitor versorgt den Computer über DDC- (Display Data Channel) Protokolle automatisch mit seinen EDID (Extended Display Identification Data), damit sich der Computer selbst konfigurieren und die Monitoreinstellungen optimieren kann. Die meisten Monitorinstallationen erfolgen automatisch; Sie können auf Wunsch verschiedene Einstellungen wählen. Wenn Sie bei der Einrichtung des Monitors weitere Informationen zur Änderung der Monitoreinstellungen wünschen, beachten Sie bitte [Monitor bedienen.](#page-28-1)

# Qualität des LCD-Monitors und Pixelrichtlinie

Es ist nicht ungewöhnlich, dass während der Herstellung eines LCD-Monitors ein oder mehrere Pixel unverändert fixiert bleiben. Diese sind kaum zu sehen und wirken sich nicht auf die Qualität oder Nutzbarkeit des Displays aus. Weitere Informationen über die Qualitätsrichtlinie für den Dell-Monitor und die Pixel finden Sie unter:

<https://www.dell.com/pixelguidelines>.

# <span id="page-16-1"></span>Ergonomie

- $\triangle$  ACHTUNG: Unsachgemäße oder längere Nutzung der Tastatur kann zu Verletzungen führen.
- $\triangle$  ACHTUNG: Längere Bildschirmarbeit kann die Augen überlasten.

Beachten Sie für Komfort und Effizienz folgende Richtlinien bei der Einrichtung und Verwendung Ihrer Computer-Workstation:

- Positionieren Sie Ihren Computer so, dass sich Monitor und Tastatur beim Arbeiten direkt vor Ihnen befinden. Es gibt besondere Ablagen im Handel, die Ihnen bei der richtigen Positionierung Ihrer Tastatur helfen.
- • Zur Reduzierung der Belastung von Augen und Nacken/Armen/Rücken/Schultern durch langes Sitzen am Monitor empfehlen wir:
	- 1. Stellen Sie den Bildschirm etwa 50 bis 70 cm von Ihren Augen entfernt auf.
	- 2. Blinzeln Sie häufig, um Ihre Augen während der Bildschirmarbeit zu befeuchten.
	- 3. Machen Sie alle zwei Stunden eine 20-minütige Pause.
	- 4. Blicken Sie während der Pausen von Ihrem Monitor weg und fokussieren Sie mindestens 20 Sekunden lang ein 6 m entferntes Objekt.
	- 5. Führen Sie während der Pausen Dehnübungen durch, um Nacken/Arme/ Rücken/Schultern zu entspannen.
- Stellen Sie sicher, dass sich der Monitorbildschirm auf Augenhöhe oder geringfügig darunter befindet, wenn Sie vor dem Monitor sitzen.
- • Passen Sie die Neigung des Monitors, seine Kontrast- und Helligkeitseinstellungen an.

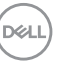

- • Passen Sie die Umgebungsbeleuchtung (Deckenbeleuchtung, Tischleuchten sowie Vorhänge oder Jalousien an Fenstern in der Nähe) so an, dass Reflexionen und Blendlicht am Monitorbildschirm minimiert werden.
- • Verwenden Sie einen Stuhl, bei dem der untere Rücken ausreichend gestützt wird.
- Achten Sie bei Verwendung von Tastatur oder Maus darauf, Ihre Unterarme horizontal und Ihre Handgelenke in einer neutralen, bequemen Position zu halten.
- • Lassen Sie immer Platz zum Ausruhen Ihrer Hände, während Sie Tastatur oder Maus verwenden.
- Lassen Sie Ihre Oberarme natürlich auf beiden Seiten ruhen.
- Stellen Sie sicher, dass Ihre Füße flach auf dem Boden ruhen.
- • Achten Sie beim Sitzen darauf, dass das Gewicht Ihrer Beine auf Ihren Füßen liegt und nicht auf dem vorderen Bereich Ihres Sitzes. Passen Sie die Höhe Ihres Stuhls an oder nutzen Sie zur Wahrung einer angemessenen Haltung eine Fußablage, falls erforderlich.
- • Variieren Sie Ihre Arbeitsaktivitäten. Versuchen Sie, Ihre Arbeit so zu organisieren, dass Sie nicht längere Zeit sitzend arbeiten müssen. Versuchen Sie, regelmäßig aufzustehen und herumzulaufen.
- Halten Sie den Bereich unter Ihrem Tisch frei von Hindernissen und Kabeln bzw. Netzkabeln, die ein komfortables Sitzen verhindern oder eine potenzielle Stolpergefahr darstellen könnten.

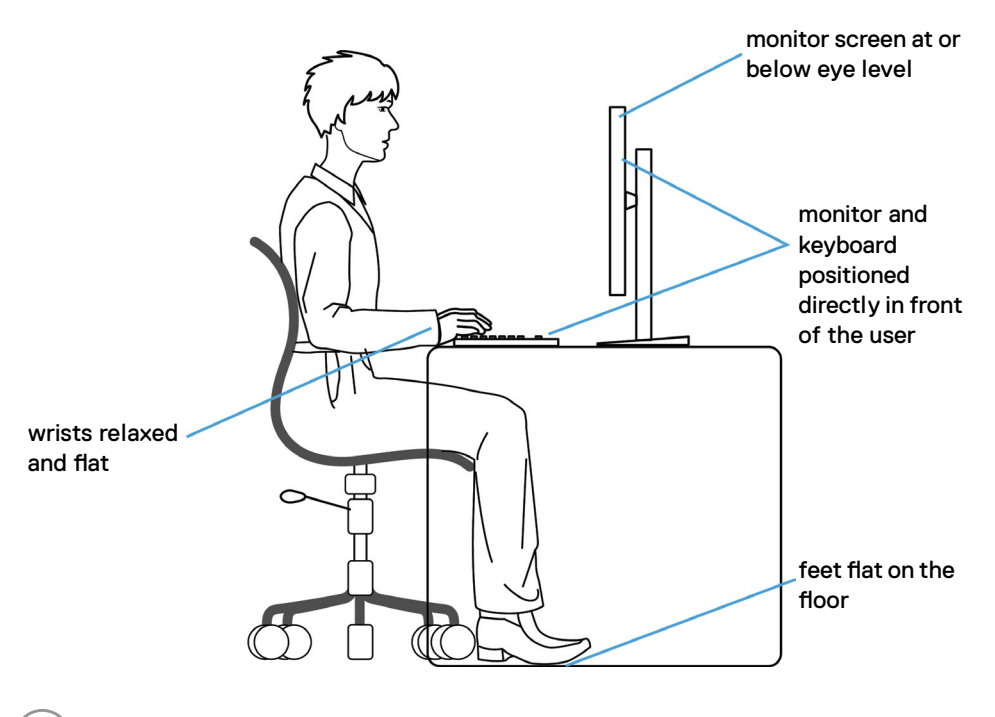

**D**&LI

# <span id="page-18-0"></span>Display handhaben und transportieren

Achten Sie beim Anheben oder Transportieren des Monitors auf eine sorgfältige Handhabung, befolgen Sie die nachstehenden Richtlinien:

- Schalten Sie Computer und Monitor aus, bevor Sie den Monitor bewegen oder anheben.
- Trennen Sie alle Kabel vom Monitor.
- Platzieren Sie den Monitor im Originalkarton mit den ursprünglichen Verpackungsmaterialien.
- • Halten Sie die Unterkante und Seite des Monitors sicher fest, ohne übermäßigen Druck beim Anheben oder Bewegen auf den Monitor auszuüben.

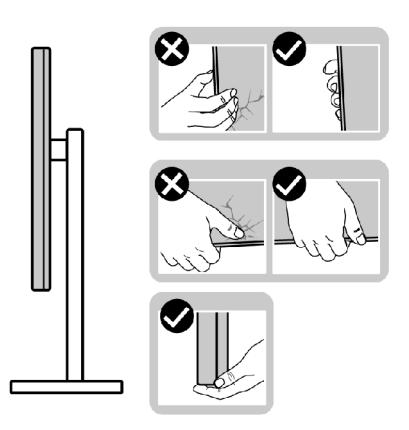

• Achten Sie beim Anheben oder Bewegen des Monitors darauf, dass der Bildschirm von Ihnen weg zeigt. Drücken Sie zur Vermeidung von Kratzern bzw. Schäden nicht auf den Anzeigebereich.

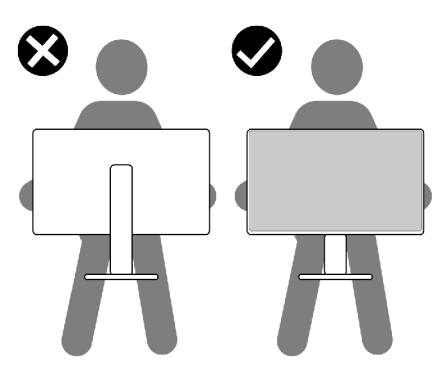

• Vermeiden Sie beim Transportieren des Monitors plötzliche Stöße oder Vibrationen.

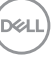

<span id="page-19-0"></span>• Drehen Sie den Monitor beim Anheben oder Bewegen nicht verkehrt herum, während Sie Ständer oder Basis halten. Andernfalls könnte der Monitor herunterfallen und Verletzungen verursachen.

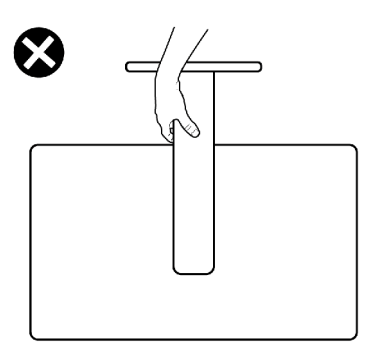

### Wartungsanweisungen

#### Ihren Monitor reinigen

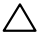

 $\triangle$  ACHTUNG: Lesen und befolgen Sie die Sicherheitshinweise, bevor Sie den Monitor reinigen.

WARNUNG: Ziehen Sie vor Reinigung des Monitors das Monitornetzkabel aus der Steckdose.

Befolgen Sie für bewährte Verfahren beim Auspacken, Reinigen oder Handhaben Ihres Monitors die Anweisungen in der nachstehenden Liste:

- Feuchten Sie zur Reinigung Ihres antistatischen Bildschirms ein weiches, sauberes Tuch mit etwas Wasser an. Verwenden Sie nach Möglichkeit ein spezielles Bildschirmreinigungstuch oder eine für antistatische Beschichtungen geeignete Lösung. Verzichten Sie auf Benzin, Verdünner, Ammoniak, scheuernde Reiniger und Druckluft.
- Reinigen Sie den Monitor mit einem leicht angefeuchteten, weichen Tuch. Verwenden Sie keine Reinigungsmittel, da diese einen milchigen Film auf dem Monitor zurücklassen können.
- • Falls Sie beim Auspacken Ihres Monitors weißes Pulver bemerken, wischen Sie dieses mit einem Tuch ab.
- • Gehen Sie vorsichtig mit Ihrem Monitor vor, da Kratzer bei dunklen Monitoren auffälliger sind als bei hellen.
- • Verwenden Sie zur Wahrung optimaler Bildqualität an Ihrem Monitor einen sich dynamisch ändernden Bildschirmschoner oder schalten Sie Ihren Monitor bei Nichtbenutzung aus.

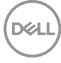

# <span id="page-20-0"></span>Ihren Monitor einrichten

## Ständer anschließen

HINWEIS: Ständer und Basis sind bei Lieferung des Monitors ab Werk nicht angebracht.

HINWEIS: Die folgenden Anweisungen gelten nur für den mit Ihrem Monitor gelieferten Ständer. Falls Sie einen separat erworbenen Ständer anschließen möchten, befolgen Sie die mit dem entsprechenden Ständer gelieferten Anweisungen.

 $\triangle$  ACHTUNG: Legen Sie den Monitor auf eine flache, saubere und weiche Oberfläche, um seinen Bildschirm nicht zu verkratzen.

#### **So befestigen Sie den Monitorständer:**

- **1.** Richten Sie die Riegel an der Basis an den Schlitzen am Ständer aus.
- **2.** Setzen Sie den Ständer fest an der Basis ein.
- **3.** Öffnen Sie den Schraubgriff an der Unterseite der Basis und drehen Sie ihn zum Festziehen der Schraube im Uhrzeigersinn. Schließen Sie dann den Schraubgriff.

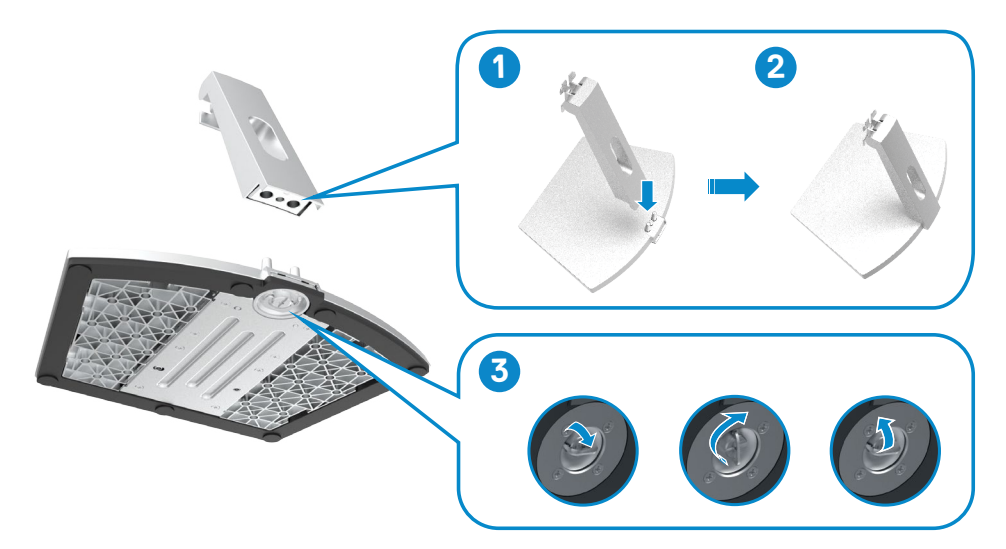

**D**&LI

**4.** Öffnen Sie die Schutzabdeckung des Monitors und installieren Sie die VESA-Schraubabdeckung.

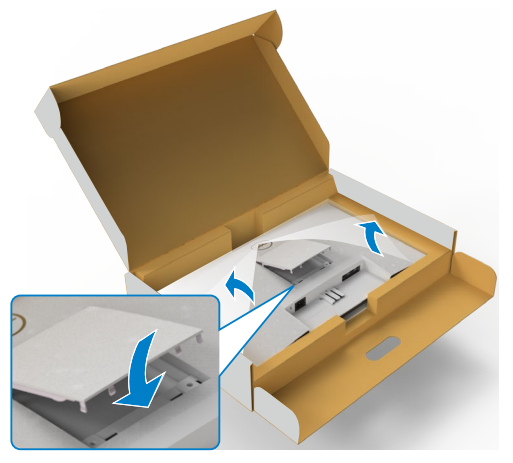

- **5.** Richten Sie die Riegel am der Ständerhalterung an den Kerben an der Rückseite des Monitors aus.
- **6.** Stecken sie die Ständerhalterung in die Monitorkerbe, bis sie einrastet.

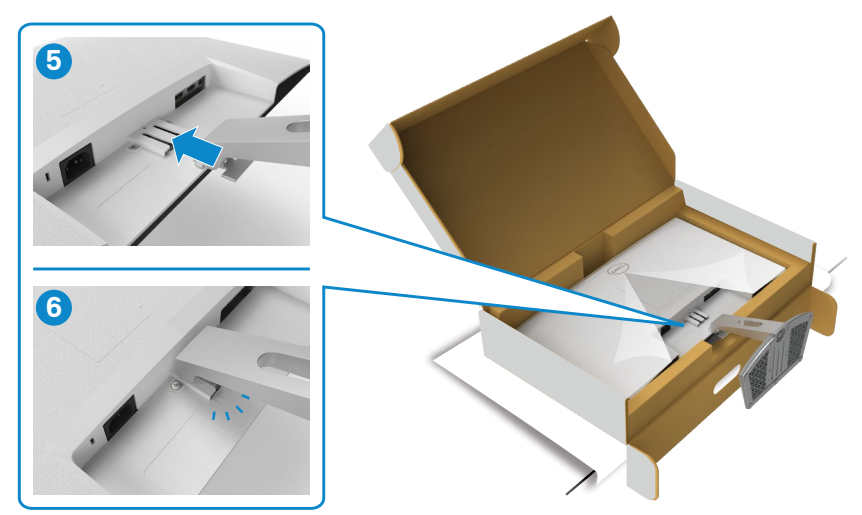

 $\triangle$  ACHTUNG: Halten Sie den Ständer beim Anheben des Monitors sicher fest, damit keine versehentlichen Schäden auftreten.

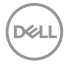

**7.** Halten Sie den Ständer und heben Sie den Monitor vorsichtig an, platzieren Sie ihn dann auf einem flachen Untergrund.

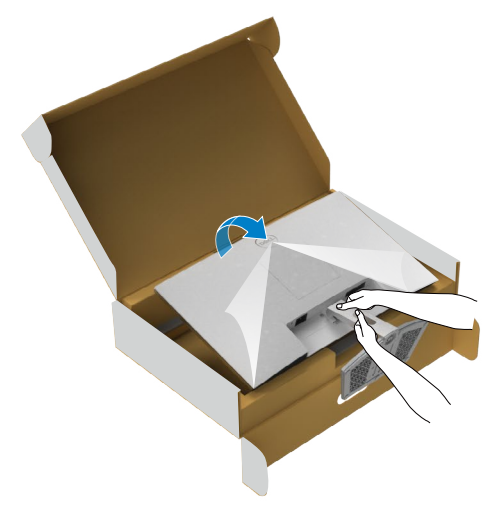

**8.** Heben Sie die Schutzabdeckung vom Monitor an.

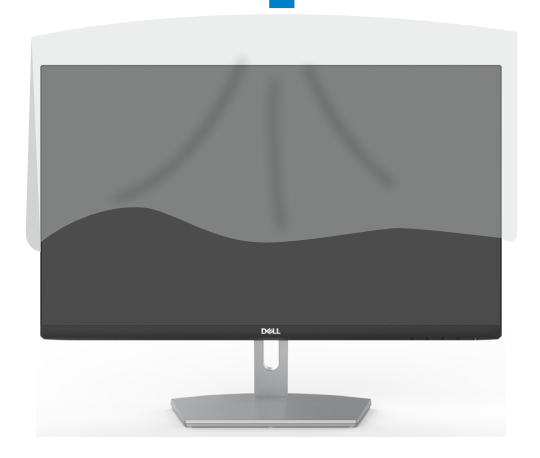

DELL

# <span id="page-23-0"></span>Neigen

HINWEIS: Die folgenden Anweisungen gelten nur für den mit Ihrem Monitor gelieferten Ständer. Falls Sie einen separat erworbenen Ständer anschließen möchten, befolgen Sie die mit dem entsprechenden Ständer gelieferten Anweisungen.

Wenn der Ständer am Monitor angebracht ist, können Sie den Monitor auf den angenehmsten Betrachtungswinkel anpassen.

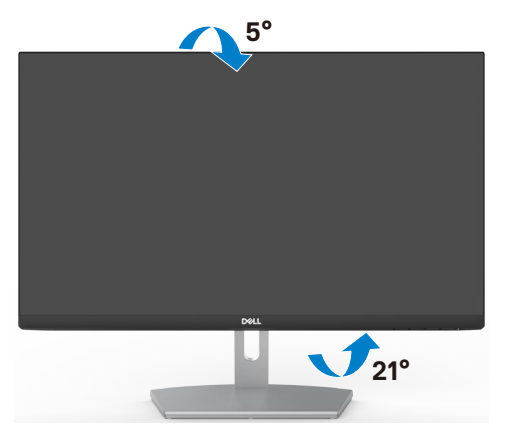

HINWEIS: Der Ständer ist bei Werksauslieferung nicht am Monitor angebracht.

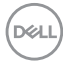

## <span id="page-24-0"></span>Ihren Monitor anschließen

#### WARNUNG: Bevor Sie eines der Verfahren in diesem Abschnitt beginnen, befolgen Sie die Sicherheitshinweise.

So schließen Sie Ihren Monitor an den Computer an:

- 1 Schalten Sie Ihren Computer aus.
- 2 Verbinden Sie die HDMI Kabel vom Monitor mit dem Computer.
- 3 Schalten Sie Ihren Monitor ein.

 4 Wählen Sie die richtige Eingangsquelle über das Bildschirmmenü Ihres Monitors und schalten Sie Ihren Computer ein.

#### HDMI-Kabel anschließen

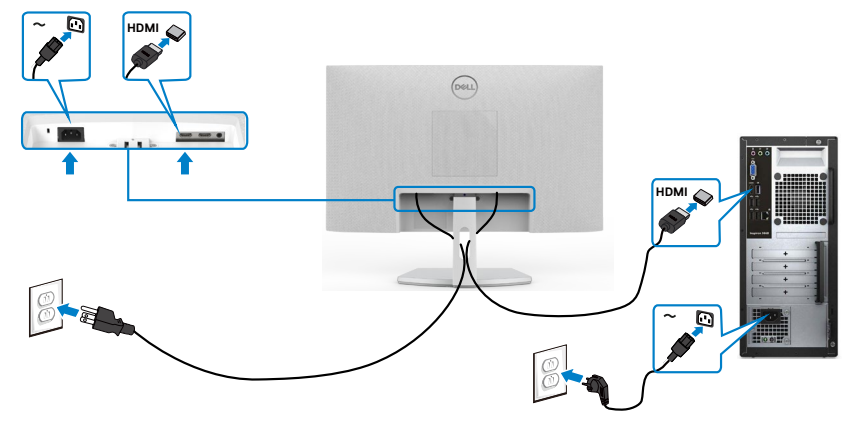

.<br>D&Ll

### <span id="page-25-0"></span>Kabel organisieren

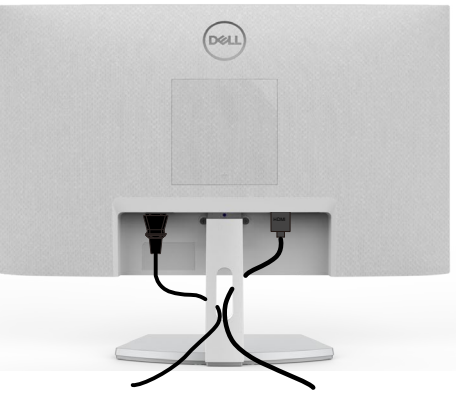

Nach Anschluss aller erforderlichen Kabel an Ihren Monitor und Computer (siehe Ihren Monitor anschließen zum Kabelanschluss), organisieren Sie alle Kabel wie oben dargestellt.

### Monitor mit Kensington-Schloss sichern (optional)

Der Schlitz des Sicherheitsschlosses befindet sich an der Unterseite des Monitors. (Siehe **Steckplatz für Sicherheitsschloss**)

Weitere Informationen zur Verwendung des Kensington-Schlosses (separat erhältlich) finden Sie in der mit dem Schloss gelieferten Dokumentation.

Sichern Sie den Monitor mit dem Kensington-Sicherheitsschlosse an einem Tisch.

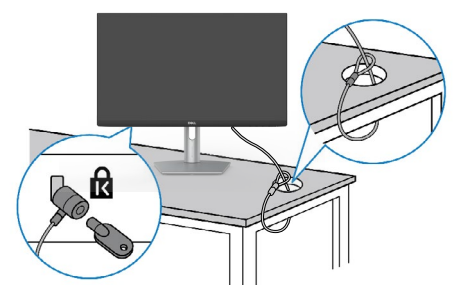

**HINWEIS: Das Bild dient ausschließlich der Veranschaulichung. Das Aussehen des Schlosses kann abweichen.** 

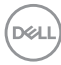

## <span id="page-26-0"></span>Abnehmen des Monitorständers

 $\triangle$  ACHTUNG: Vermeiden Sie beim Entfernen des Ständers Kratzer am LCD-Bildschirm, indem Sie sicherstellen, dass der Monitor auf einem weichen, sauberen Untergrund liegt.

HINWEIS: Die folgenden Anweisungen gelten nur für den mit Ihrem Monitor gelieferten Ständer. Falls Sie einen separat erworbenen Ständer anschließen möchten, befolgen Sie die mit dem entsprechenden Ständer gelieferten Anweisungen.

#### **So entfernen Sie den Ständer:**

- 1. Platzieren Sie ein weiches Polster oder ein Sitzkissen nahe einer Tischkante und legen Sie den Monitor mit der Bildschirmseite nach unten darauf.
- 2. Drücken Sie den Ständer zum Zugreifen auf den Freigaberiegel nach unten.
- 3. Drücken Sie den Freigaberiegel mit einem langen Schraubendreher.
- 4. Schieben Sie die Ständerbaugruppe aus dem Monitor heraus, während Sie den Freigaberiegel gedrückt halten.

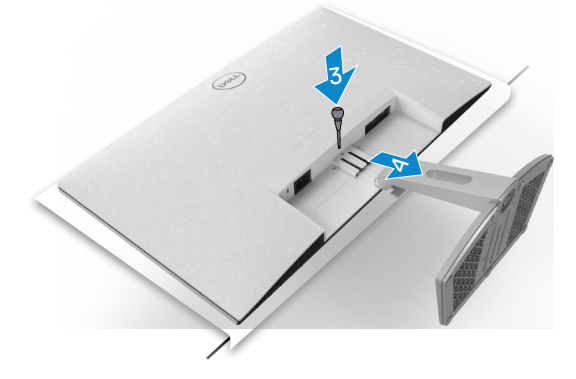

#### **VESA-Abdeckung entfernen:**

Drücken Sie die Kerbe an der VESA-Abdeckung , um sie von der Rückseite des Displays zu lösen.

DØLI

<span id="page-27-0"></span>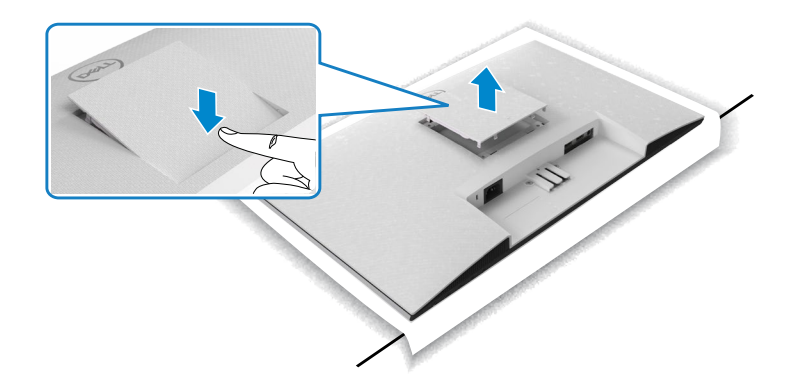

### Wandmontage (optional)

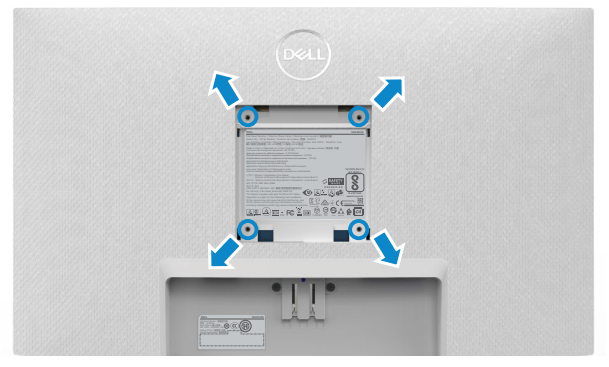

HINWEIS: Sichern Sie das Wandmontageset mit Schrauben (M4 x 10 mm) am Monitor.

Beachten Sie die mit dem VESA-kompatiblen Wandmontageset gelieferte Dokumentation.

- 1 Platzieren Sie ein weiches Polster oder ein Sitzkissen nahe einer Tischkante und legen Sie den Monitor mit der Bildschirmseite nach unten darauf.
- 2 Entfernen Sie den Ständer.
- 3 Entfernen Sie die vier Schrauben der Rückblende mit einem Kreuzschraubendreher.
- 4 Verbinden Sie die Montagehalterung aus dem Wandmontageset mit dem Monitor.
- 5 Befolgen sie die mit dem Wandmontageset gelieferten Anweisungen und montieren Sie den Monitor an der Wand.
- HINWEIS: Zur Nutzung mit UL- oder CSA-gelisteter Wandhalterung mit einer minimalen Belastbarkeit von 13,2 kg (S2421HN/S2421NX)/17,2 kg(S2721HN/ S2721NX).

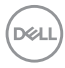

# <span id="page-28-1"></span><span id="page-28-0"></span>Monitor bedienen

## Monitor einschalten

Drücken Sie auf die -Taste, um den Monitor einzuschalten.

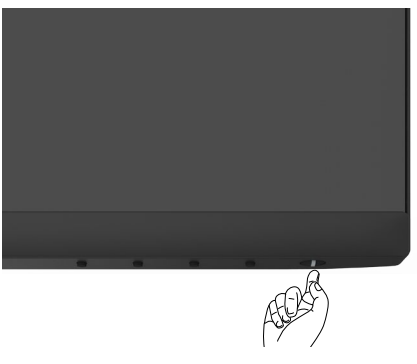

### Bedienelemente an der Frontblende verwenden

Passen Sie die Spezifikationen des angezeigten Bildes über die Bedienelemente am unteren Rand des Monitors an. Wenn die Bedientasten genutzt werden, erscheint ein OSD-Menü mit numerischen Werten am Bildschirm.

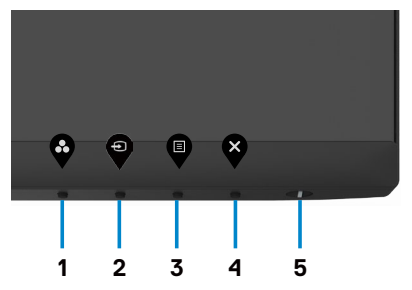

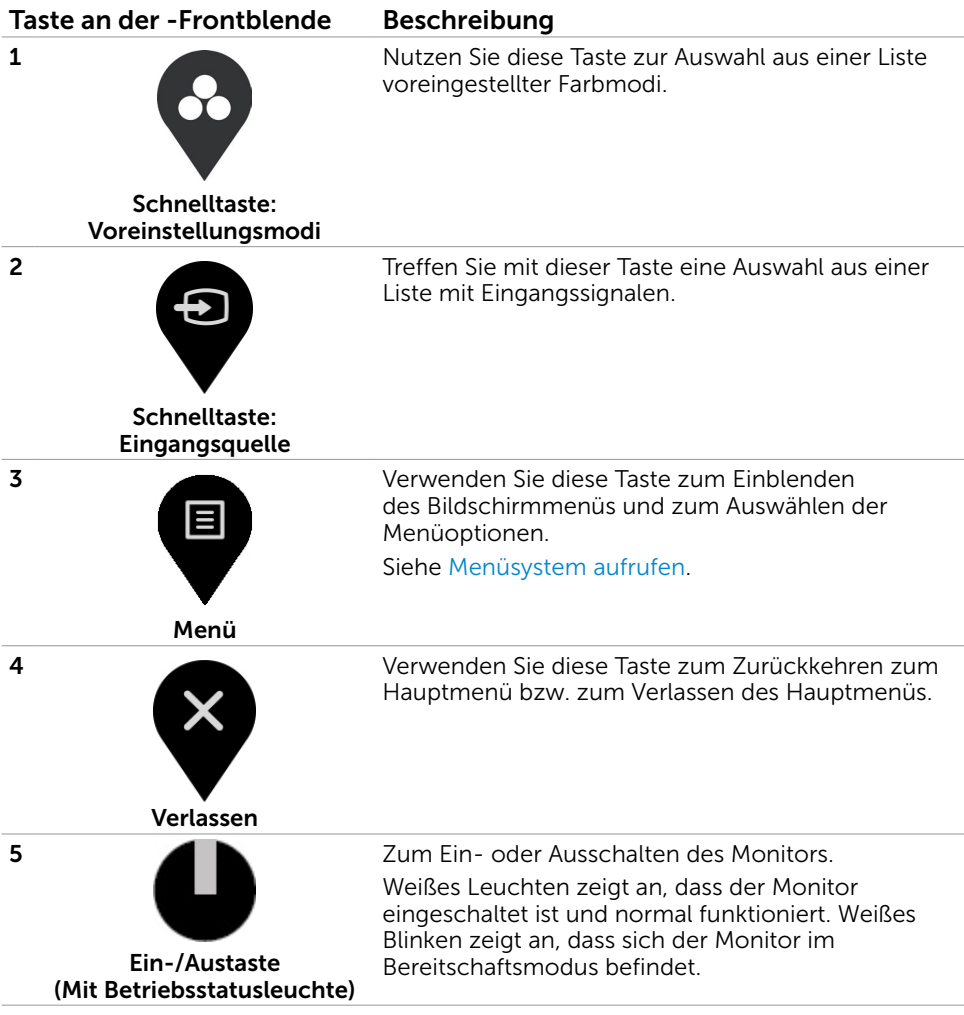

## <span id="page-30-0"></span>OSD-Sperre verwenden

Sie können die Tasten an der Frontblende sperren, um einen Zugriff auf das Bildschirmmenü und/oder die Ein-/Austaste zu verhindern.

**Sperren Sie die Tasten mit Hilfe des Menüs Lock (Sperre).**

1. Wählen Sie eine der folgenden Optionen.

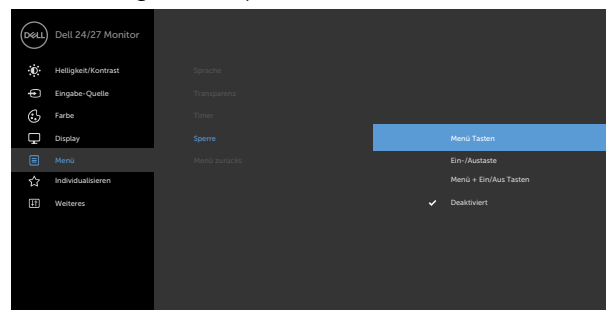

2.Die folgende Meldung erscheint.

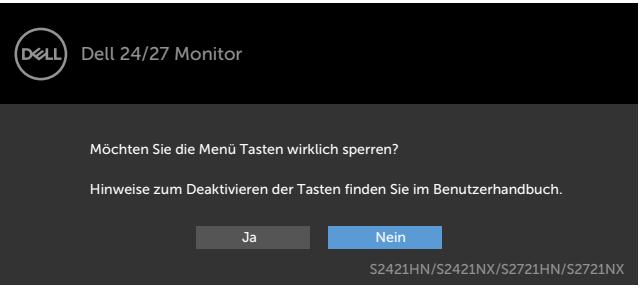

3.Wählen Sie Ja, um die Tasten zu sperren. Sobald die Tasten gesperrt, wird beim Drücken einer beliebigen Taste das Sperrsymbol angezeigt

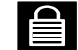

$$
\mathcal{L}_{\mathcal{A}}(\mathcal{A})
$$

**D**&LL

#### **Sperren Sie die Taste(n) über die Bedientaste an der Frontblende.**

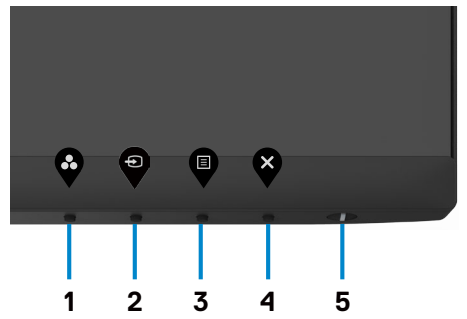

1. Halten Sie die Taste 4 vier Sekunden gedrückt, ein Menü wird am Bildschirm angezeigt.

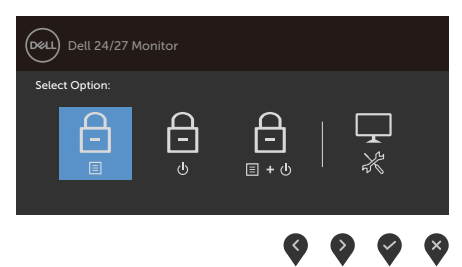

2.Wählen Sie eine der folgenden Optionen:

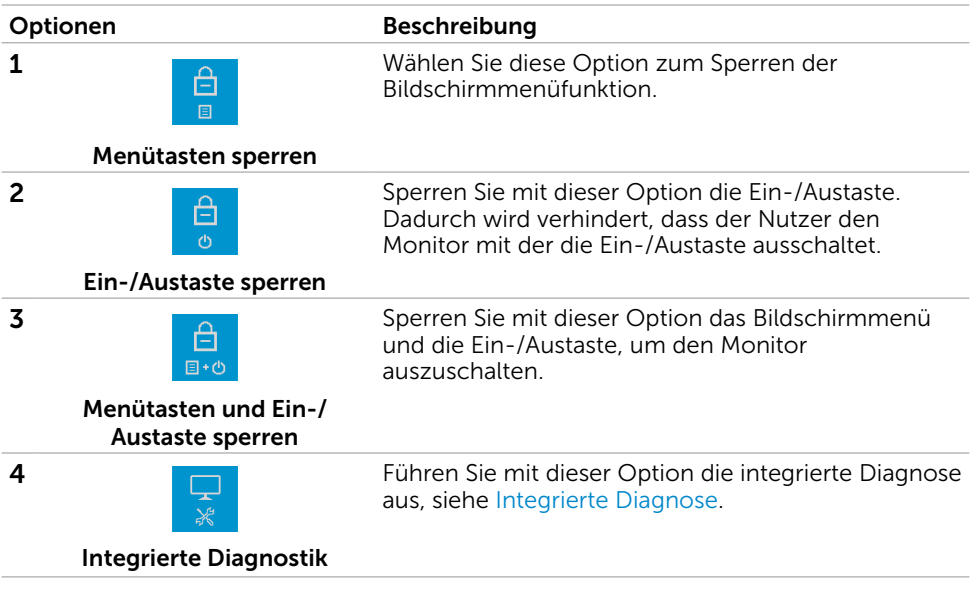

#### **So sperren Sie die Tasten.**

Halten Sie die Taste 4 vier Sekunden gedrückt, bis ein Menü am Bildschirm angezeigt wird. Die folgende Tabelle beschreibt die Optionen zur Freigabe der Bedientasten an der Frontblende.

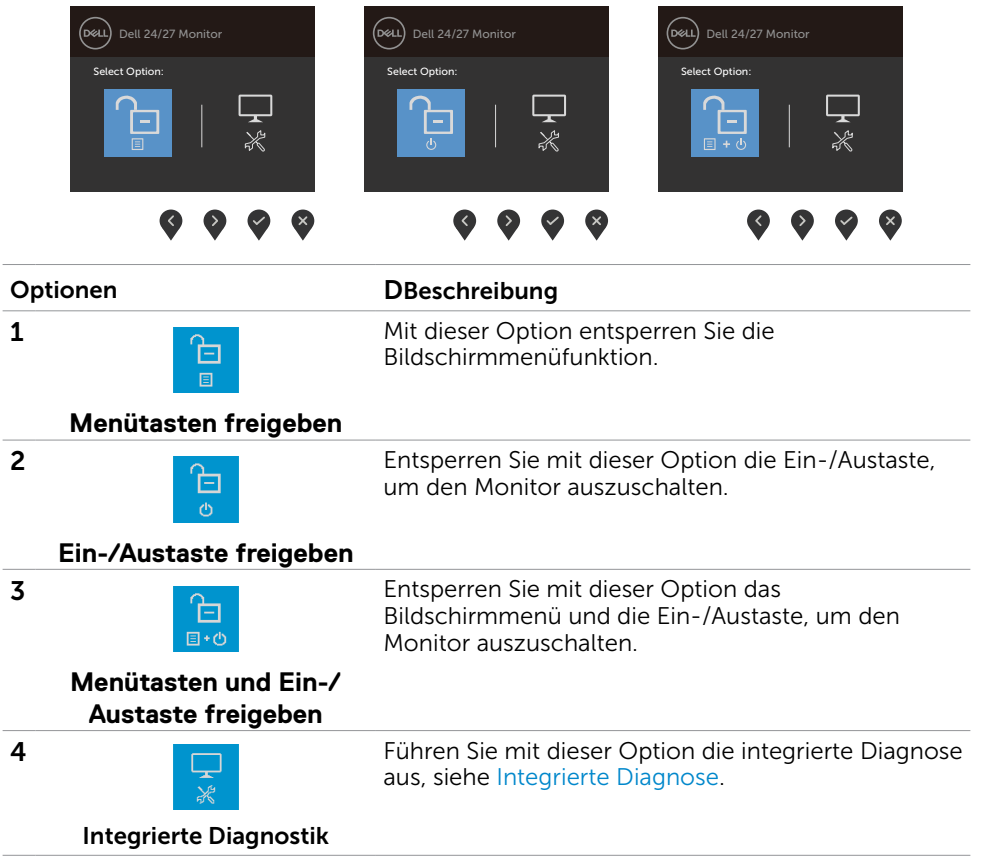

## <span id="page-33-0"></span>Taste an der-Frontblende

Verwenden Sie zur Anpassung der Bildeinstellungen die Tasten an der Vorderseite des Monitors.

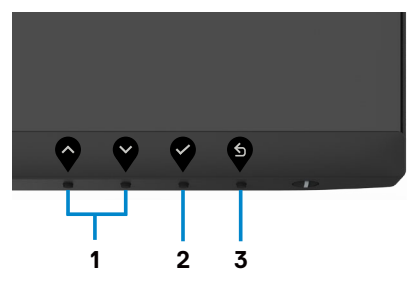

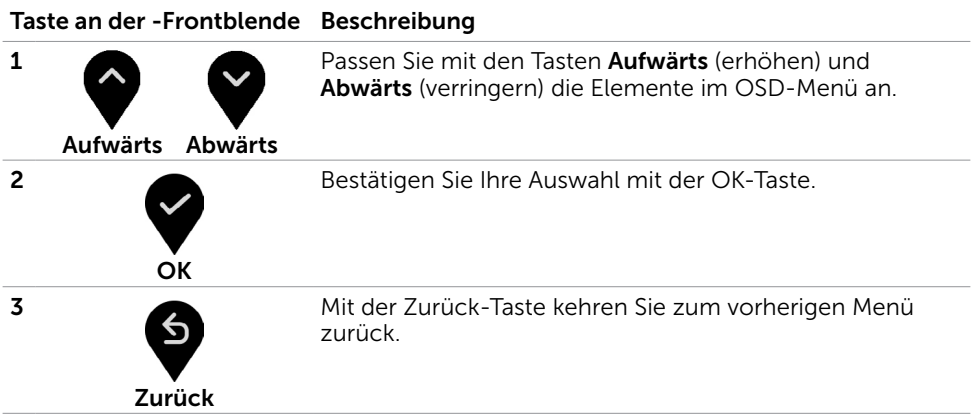

# <span id="page-34-2"></span><span id="page-34-0"></span>Bildschirmmenü (OSD) verwenden

#### <span id="page-34-1"></span>Menüsystem aufrufen

HINWEIS: Änderungen am OSD-Menü werden automatisch gespeichert, wenn Sie ein anderes OSD-Menü aufrufen, das OSD-Menü verlassen oder warten, bis das OSD-Menü automatisch ausgeblendet wird.

 1 Drücken Sie zum Öffnen des Bildschirmmenüs und Aufrufen des Hauptmenüs die  $\blacksquare$ -Taste

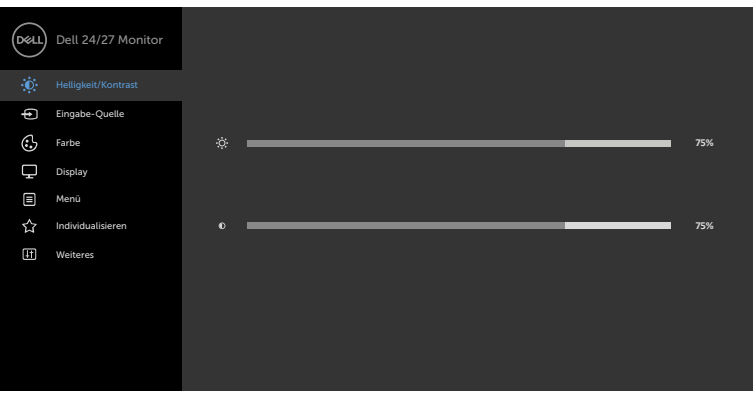

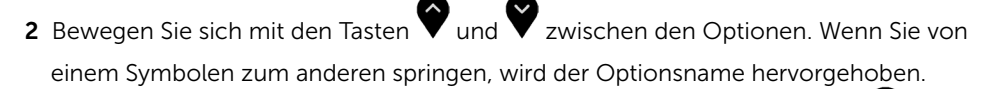

- 3 Drücken Sie zum Aktivieren der hervorgehobenen Option einmal die Taste  $\blacktriangledown$  oder  $\bullet$  oder  $\bullet$
- 4 Wählen Sie mit  $\bullet$  und  $\bullet$ -Tasten den gewünschten Parameter aus.
- 5 Drücken Sie zum Aufrufen des Schiebereglers die V-Taste, nehmen Sie dann Ihre Änderungen mit der Taste oder Ventsprechend den Anzeigen im Menü vor.
- 6 Mit  $\bullet$  zum vorherigen Menü zurückkehren, mit  $\bullet$  annehmen und zum vorherigen Menü zurü ckkehren.

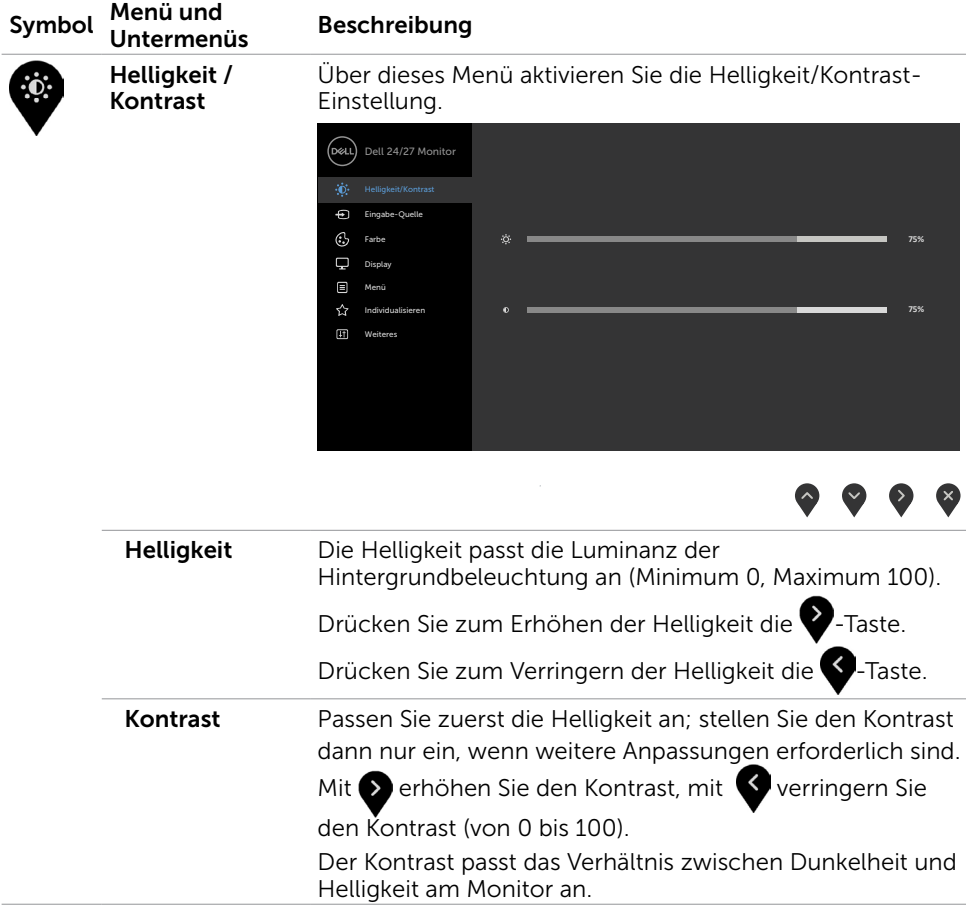

 $(\overline{DCL}$ 

<span id="page-36-0"></span>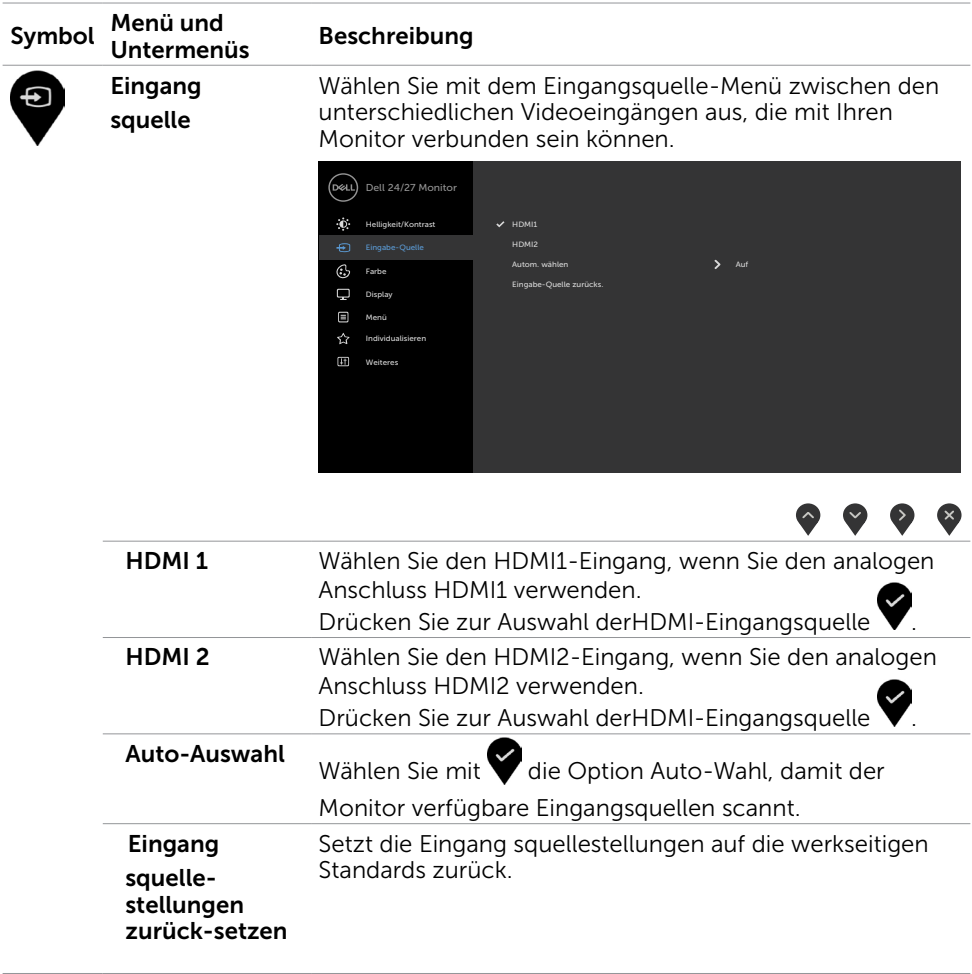

 $($ DELL

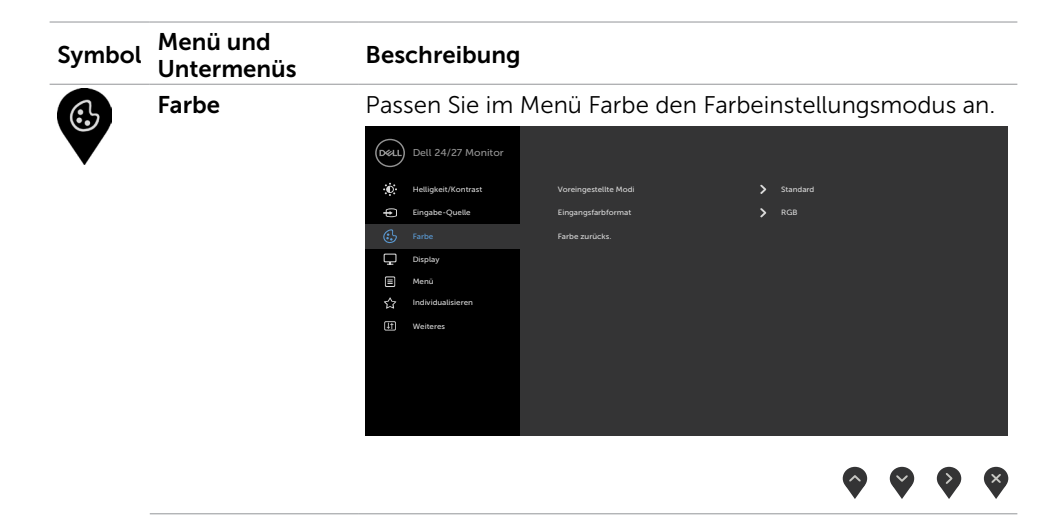

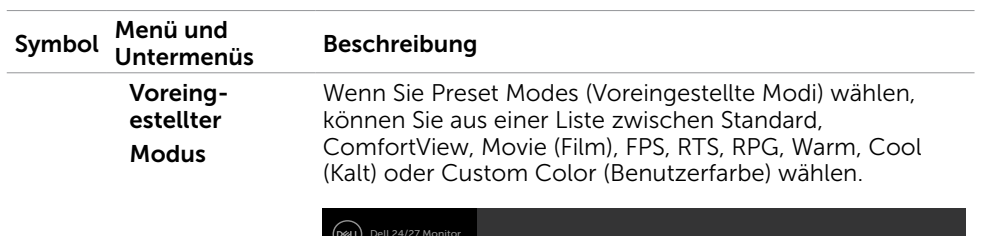

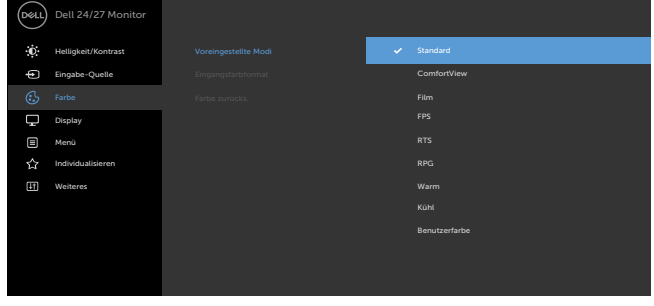

- Standard: Standardfarbeinstellungen. Dies ist der voreingestellte Standardmodus.
- • ComfortView:Verringert die Intensität des vom Bildschirm ausgegebenen blauen Lichts für eine komfortablere Betrachtung.

WARNUNG: Zu den möglichen Langzeiteffekten des vom Monitor abgestrahlten blauen Lichts zählen Verletzungen, wie Augenüberlastung, Augenermüdung und Augenschäden. Zudem kann eine längere Nutzung des Monitors bspw. zu Nacken-, Arm-, Rücken- und Schulterschmerzen führen. Weitere Informationen finden Sie unter [Ergonomie.](#page-16-1)

- Movie (Film): Lädt die für Filme geeigneten Farbeinstellungen.
- • FPS**:** Lädt die für Egoshooter geeigneten Farbeinstellungen.
- RTS : Lädt die für Echtzeitstrategiespiele geeigneten Farbeinstellungen.
- • RPG**:** Lädt die für Rollenspiele geeigneten Farbeinstellungen.
- Warm: Erhöht die Farbtemperatur. Der Bildschirm wirkt mit einem rötlichen/gelblichen Farbton wärmer.
- Kühl: Verringert die Farbtemperatur. Der Bildschirm wirkt mit einem bläulichen Farbton kühler.

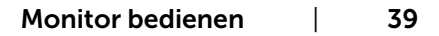

**DEL** 

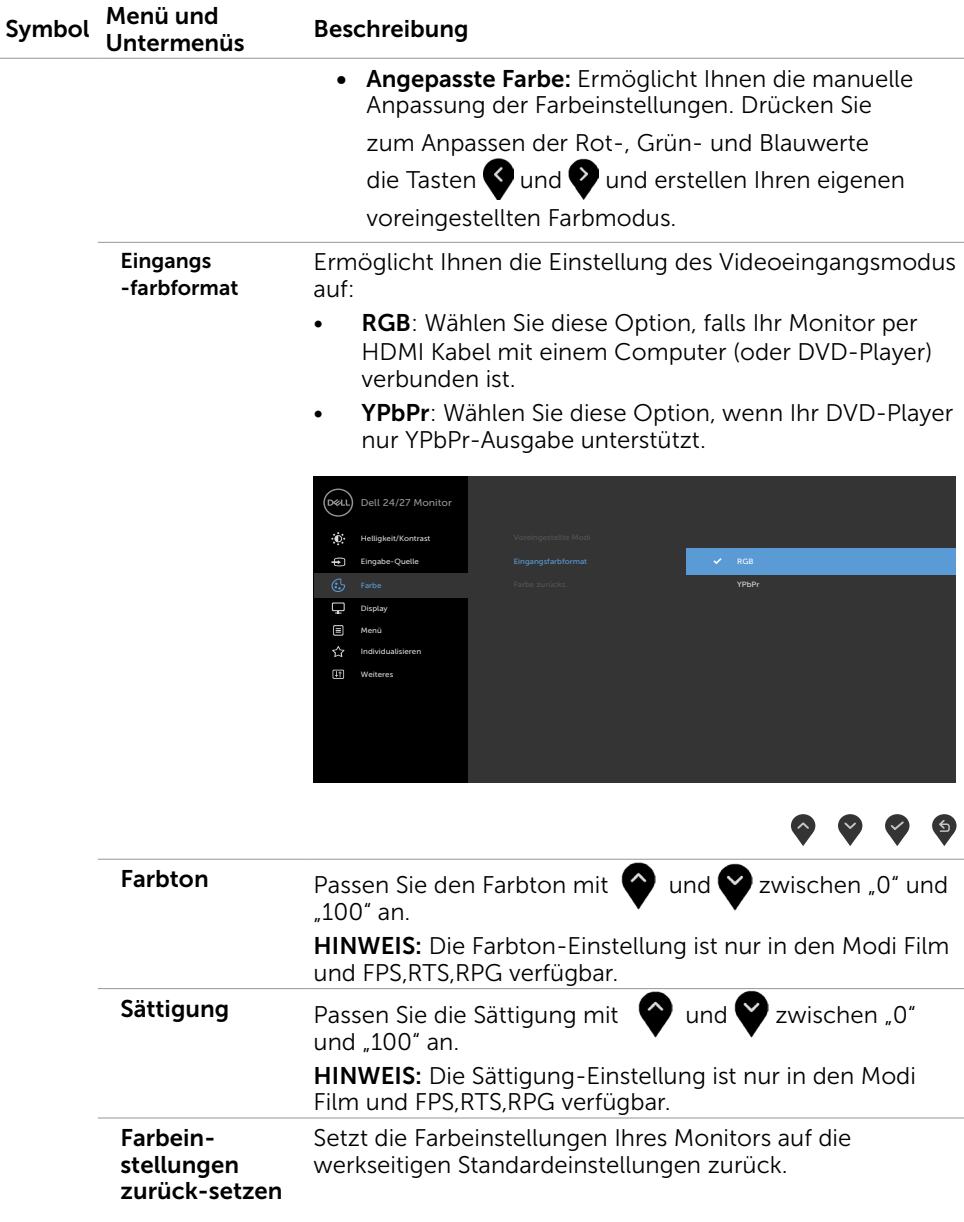

 $\int$ DELL

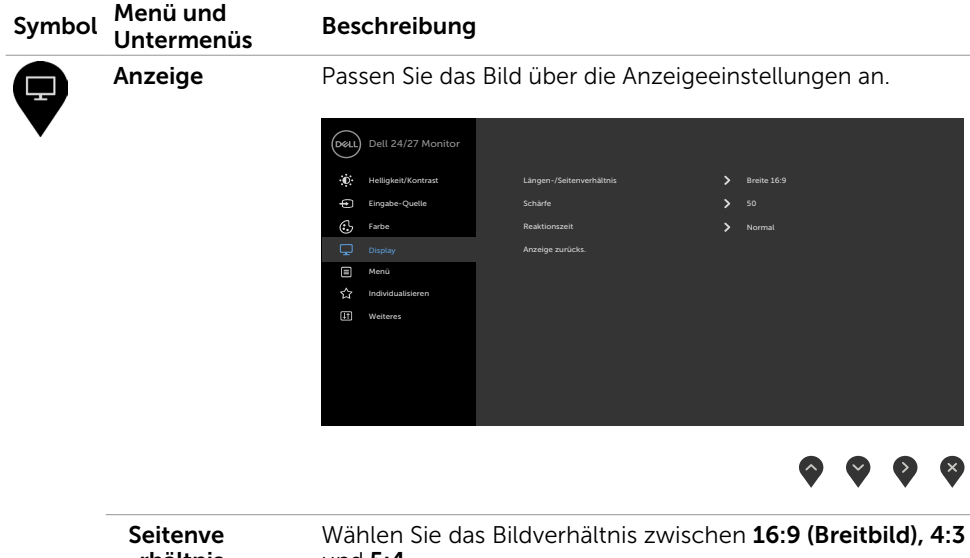

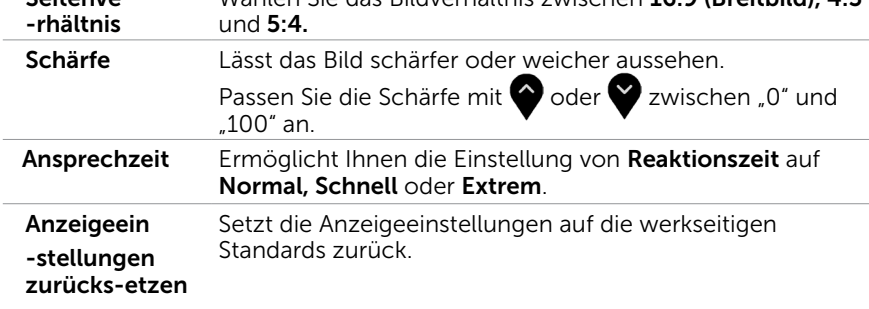

 $(\sim$ LL

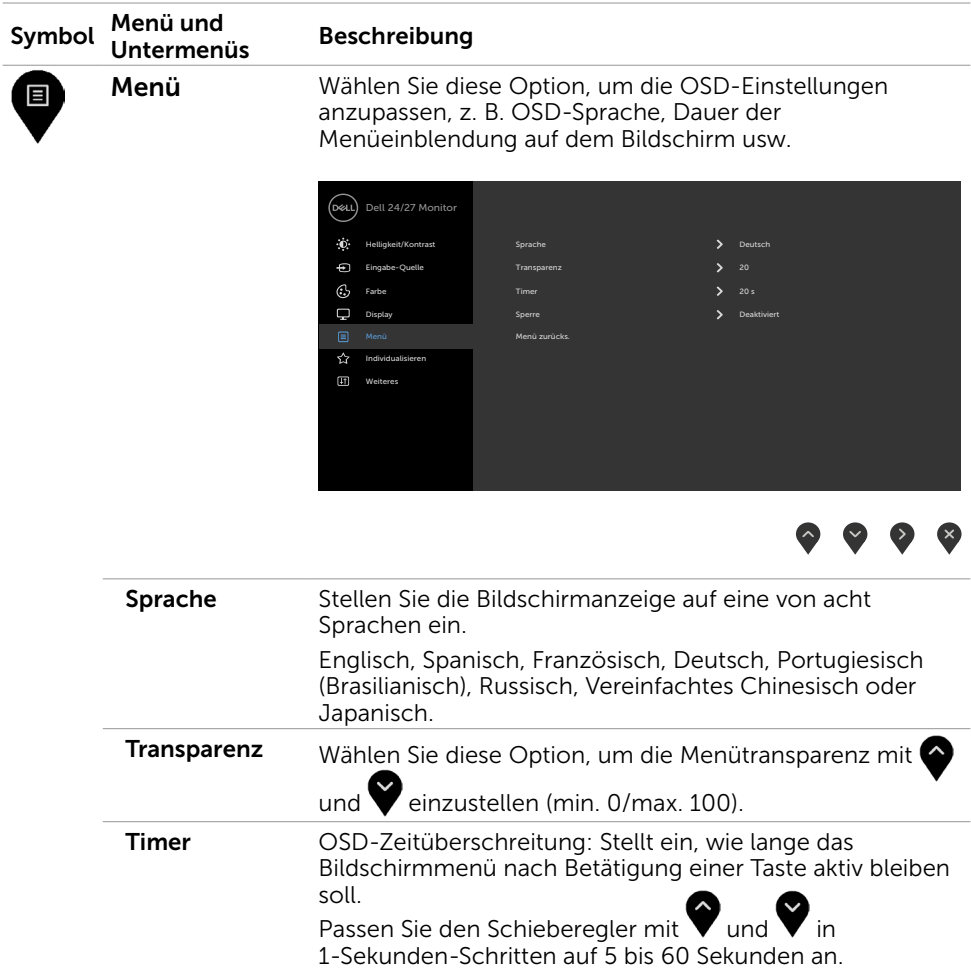

 $\int$ DELL

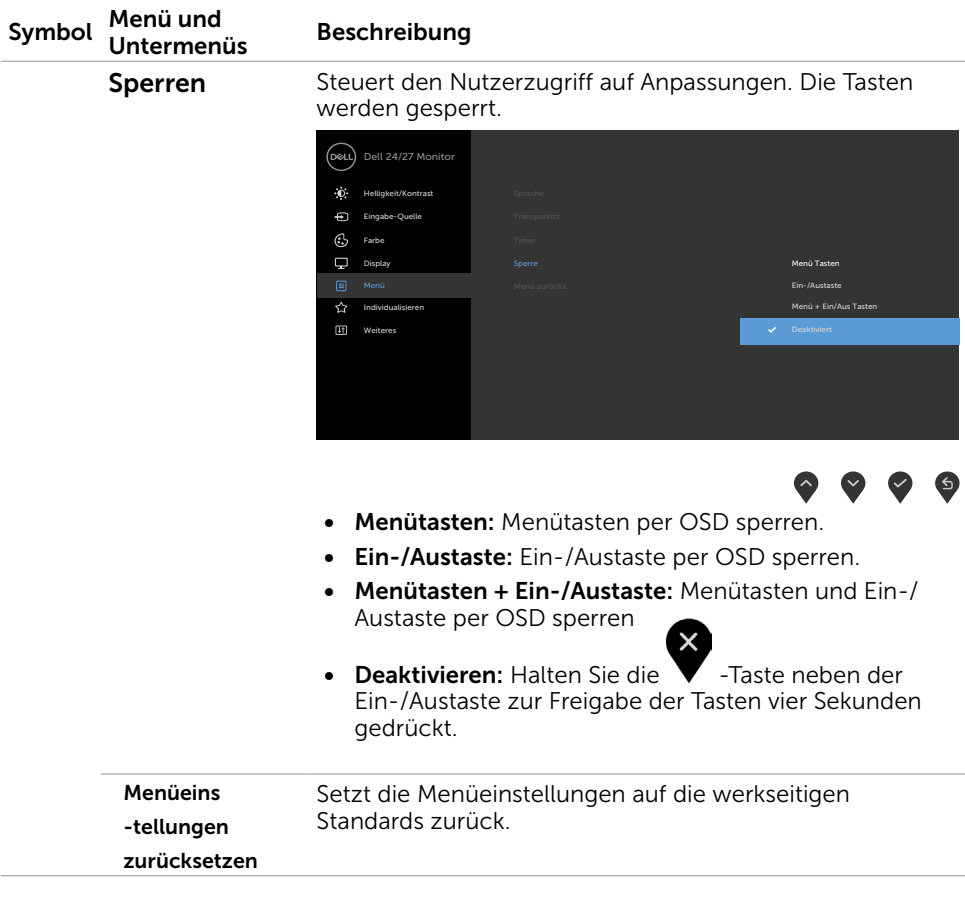

 $(\sim$ LL

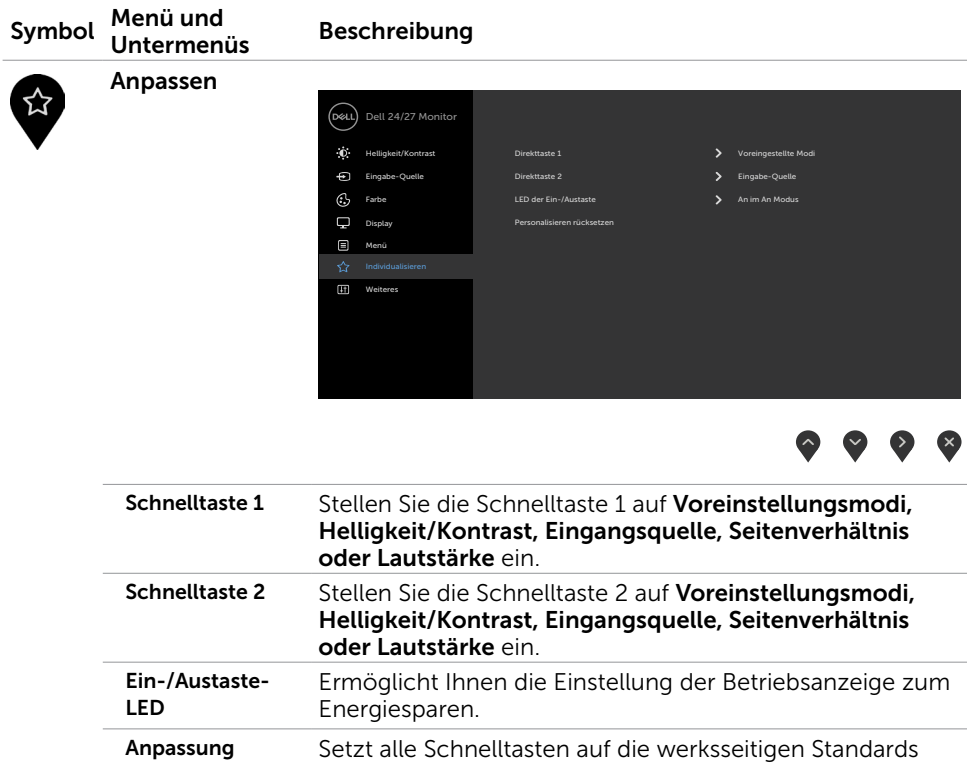

zurücksetzen

zurück.

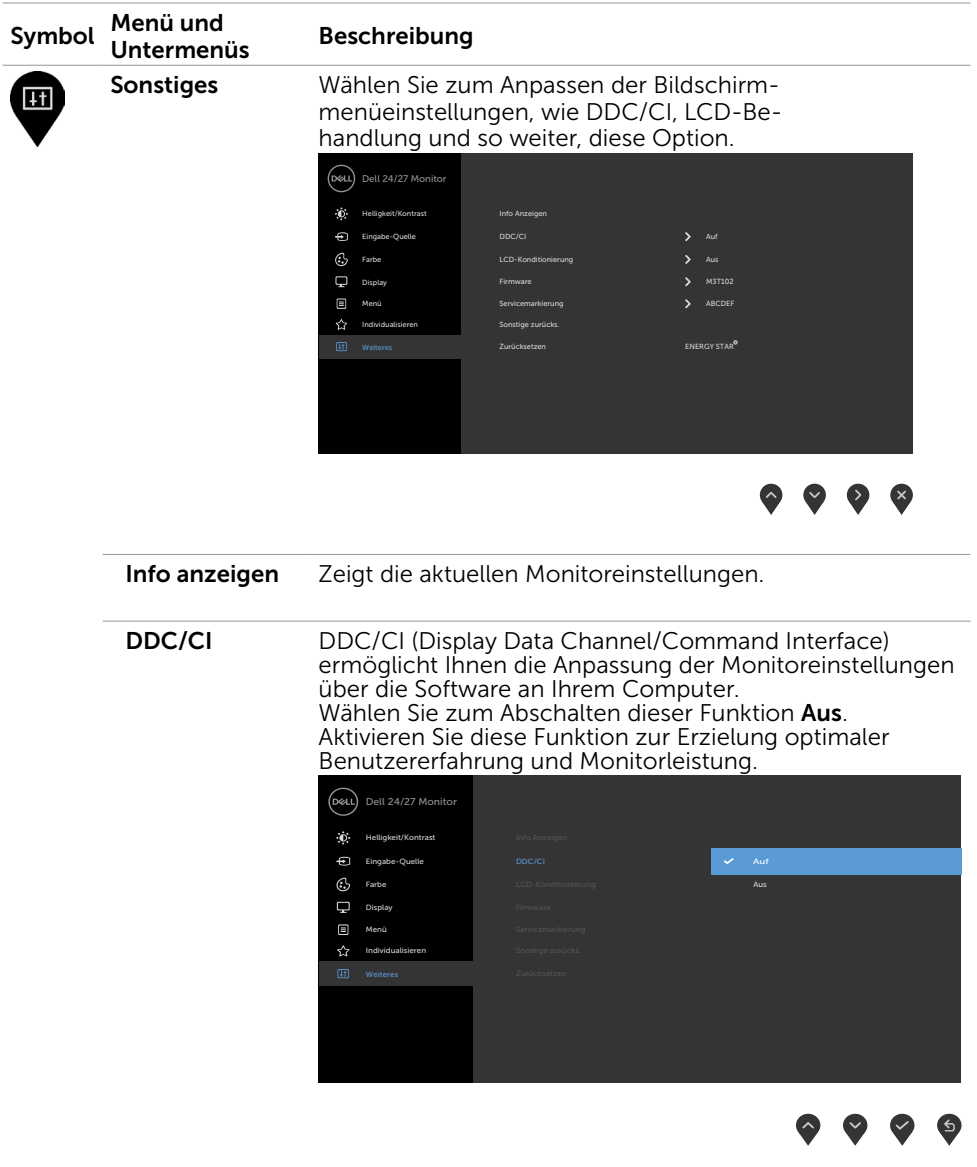

 $(PEL)$ 

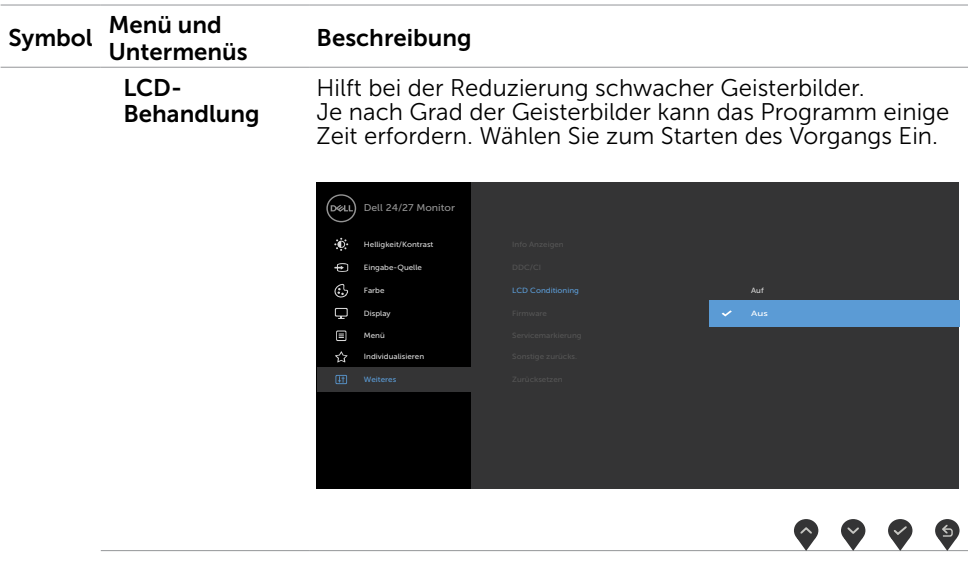

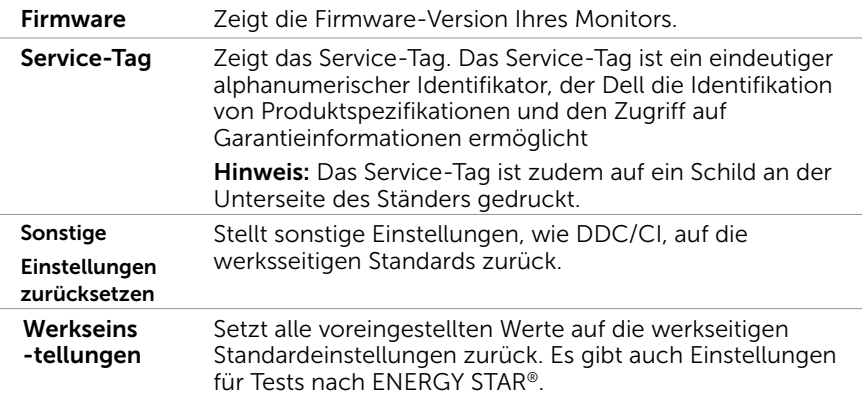

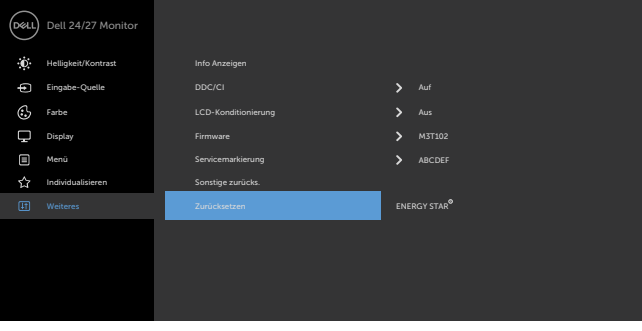

 $\bullet$   $\bullet$ 

 $\bullet$ 

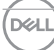

#### <span id="page-46-0"></span>OSD-Warnmeldungen

Wenn der Monitor einen bestimmten Auflösungsmodus nicht unterstützt, erscheint die folgende Meldung:

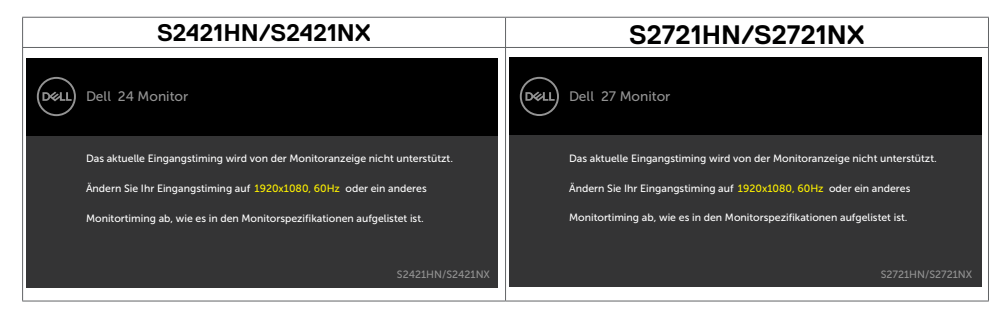

Das bedeutet, dass sich der Monitor mit dem vom Computer empfangenen Signal nicht synchronisieren kann. Siehe Auflösungsspezifikationen für die horizontalen und vertikalen Frequenzbereiche, die für diesen Monitor adressierbar sind. Empfohlener Modus ist 1920 x 1080.

Sie sehen die folgende Meldung, bevor die DDC/CI-Funktion deaktiviert wird.

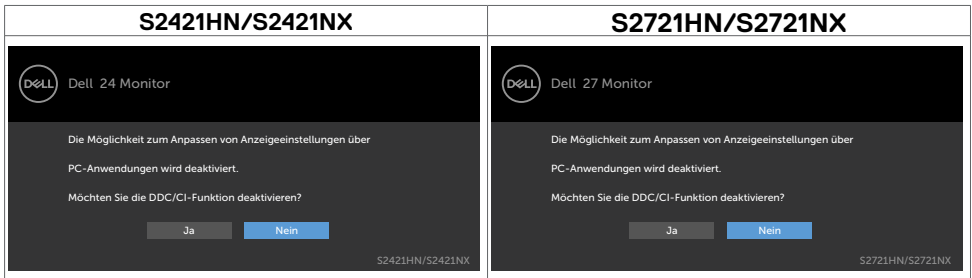

Wenn der Monitor den Bereitschaftsmodus aufruft, wird folgende Meldung angezeigt:

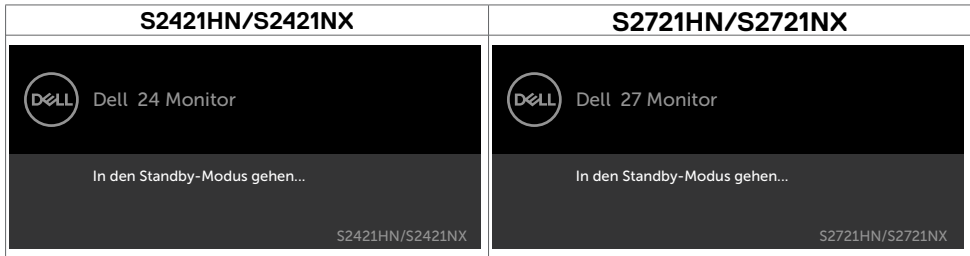

Aktivieren Sie den Computer und wecken den Monitor zum Zugriff auf das [OSD](#page-34-2)

**NO** 

Wählen Sie OSD-Elemente von Im Bereitschaftsmodus ein in der Personalisieren-Funktion und die folgende Meldung erscheint:

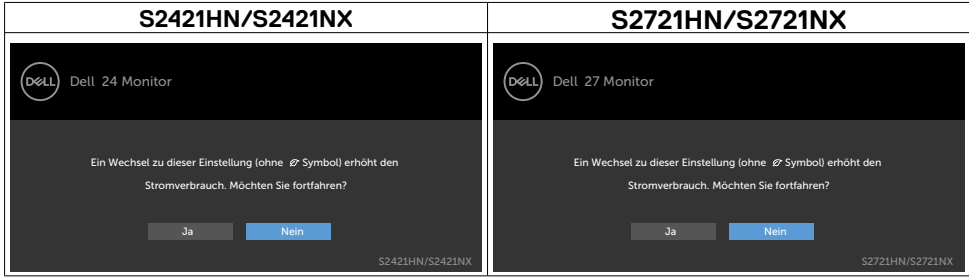

Wenn Sie die Helligkeit über den Standardwert von 75 % hinaus erhöhen, erscheint die folgende Meldung.

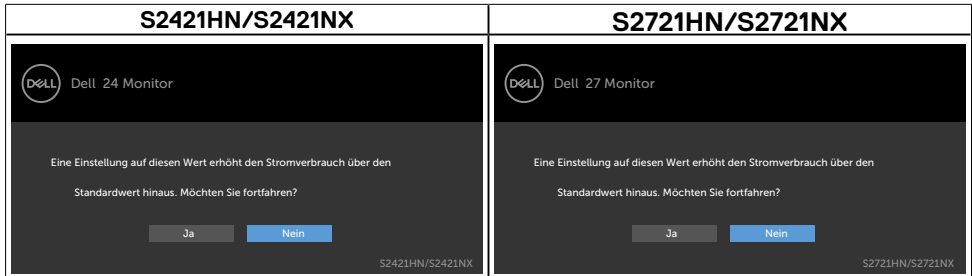

Falls Sie eine andere Taste als die Ein-/Austaste drücken, erscheint je nach ausgewähltem Eingang eine der folgenden Meldungen:

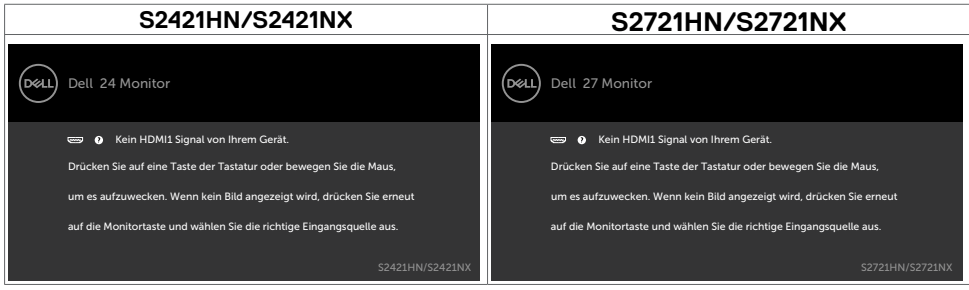

Falls HDMI1,HDMI2-Eingang ausgewählt und das entsprechende Kabel nicht angeschlossen ist, erscheint ein schwebendes Dialogfenster wie nachstehend gezeigt.

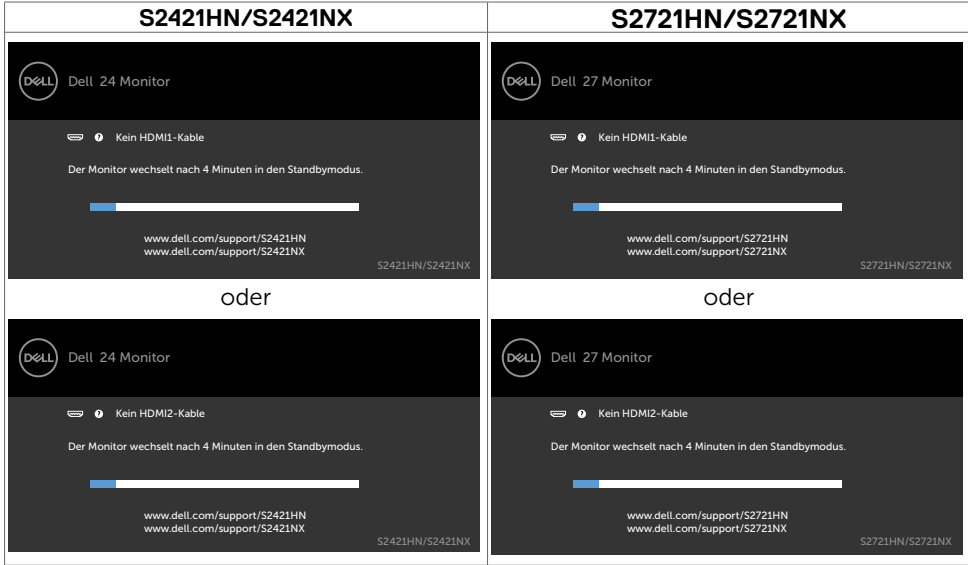

Siehe Problemlösung für weitere Informationen.

**D**ELL

#### <span id="page-49-0"></span>Maximale Auflösung einstellen

So stellen Sie die maximale Auflösung des Monitors ein:

Unter Windows 7, Windows 8 oder Windows 8.1:

- **1.** Nur bei Windows 8 oder Windows 8.1: Schalten Sie durch Auswahl der Desktop-Kachel zum klassischen Desktop. Bei Windows Vista und Windows 7: Überspringen Sie diesen Schritt.
- **2.** Klicken Sie mit der rechten Maustaste auf den Desktop, klicken Sie dann auf **Screen Resolution (Bildschirmauflösung)**.
- **3.** Klicken Sie auf die Auswahlliste der **Screen Resolution (Bildschirmauflösung)** und wählen Sie 1920 x 1080.
- **4.** Klicken Sie auf OK.

Unter Windows 10:

- **1.** Klicken Sie mit der rechten Maustaste auf den Desktop, klicken Sie dann auf **Display Settings (Anzeigeeinstellungen)**.
- **2.** Klicken Sie auf **Advanced display settings (Erweiterte Anzeigeeinstellungen)**.
- **3.** Klicken Sie auf die Auswahlliste von **Resolution (Auflösung)** und wählen Sie **1920 x 1080**.
- **4.** Klicken Sie auf Apply (Übernehmen).

Falls 1920 x 1080 nicht als Option angezeigt wird, müssen Sie möglicherweise Ihren Grafiktreiber aktualisieren. Schließen Sie je nach Computer einen der folgenden Schritte ab:

Falls Sie einen Desktop- oder Notebook-PC von Dell haben:

• Rufen Sie **<https://www.dell.com/support>** auf, geben Sie Ihr Service-Tag ein und laden Sie den aktuellsten Treiber Ihrer Grafikkarte herunter.

#### Falls Sie einen Computer (Notebook oder Desktop) von einer anderen Marke als Dell nutzen:

- Rufen Sie die Support-Webseite des Computerherstellers auf und laden Sie die aktuellsten Grafiktreiber herunter.
- • Rufen Sie die Webseite des Grafikkartenherstellers auf und laden Sie die aktuellsten Grafiktreiber herunter.

**D**&LI

# <span id="page-50-0"></span>Problemlösung

 $\hat{\Lambda}$  WARNUNG: Bevor Sie eines der Verfahren in diesem Abschnitt beginnen, befolgen Sie die Sicherheitshinweise.

### Selbsttest

Ihr Monitor besitzt eine Selbsttestfunktion, mit der Sie prüfen können, ob Ihr Monitor richtig funktioniert. Sind Ihr Monitor und der Computer richtig verbunden, aber der Monitorbildschirm bleibt dunkel, führen Sie anhand der nachstehenden Schritte den Monitorselbsttest durch:

- **1.** Schalten Sie Computer und Monitor aus.
- **2.** Trennen Sie das Videokabel von der Rückseite des Computers. Ziehen Sie vor Gewährleistung eines angemessenen Selbsttests alle Videokabel an der Rückseite des Computers ab.
- **3.** Schalten Sie den Monitor ein.

Das schwebende Dialogfenster sollte auf dem Bildschirm (vor schwarzem Hintergrund) erscheinen, wenn der Monitor kein Videosignal erkennen kann und richtig funktioniert. Während des Selbsttestmodus leuchtet die Betriebs-LED durchgehend blau. Je nach ausgewähltem Eingang durchläuft eines der nachstehend gezeigten Dialogfenster kontinuierlich den Bildschirm.

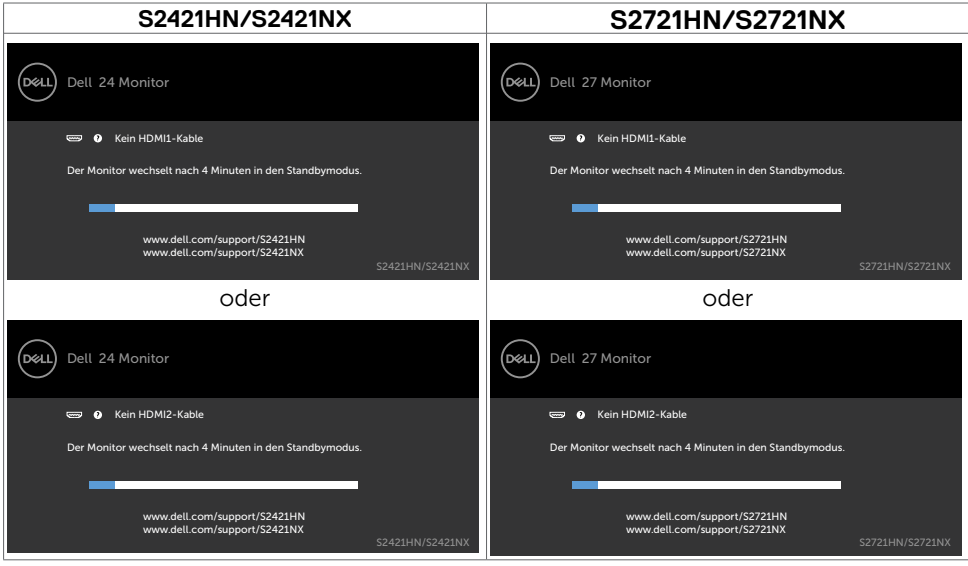

DØLI

- <span id="page-51-0"></span>4 Dieses Fenster erscheint auch während des normalen Systembetriebs, falls das Videokabel abgezogen wird oder beschädigt ist.
- 5 Schalten Sie Ihren Monitor aus und schließen das Videokabel erneut an; schalten Sie dann Ihren Computer und den Monitor ein.

Falls Ihr Monitorbildschirm nach dem vorherigen Verfahren schwarz bleibt, prüfen Sie Ihren Videocontroller und den Computer, denn Ihr Monitor funktioniert ordnungsgemäß.

#### <span id="page-51-1"></span>Integrierte Diagnose

Ihr Monitor hat ein integriertes Diagnosewerkzeug, das Ihnen bei der Bestimmung hilft, ob die auftretende Bildschirmstörung an Ihrem Monitor oder an Ihrem Computer und der Grafikkarte liegt.

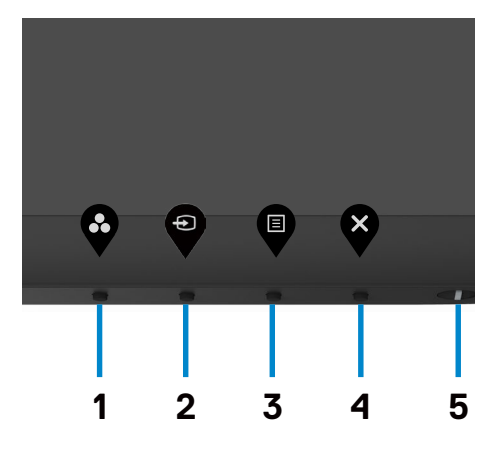

So führen Sie die integrierte Diagnose durch:

- 1. Stellen Sie sicher, dass der Bildschirm sauber ist (keine Staubpartikel auf der Bildschirmoberfläche).
- 2. Halten Sie die Taste 4 vier Sekunden gedrückt, ein Menü wird am Bildschirm angezeigt.
- 3. Wählen Sie die integrierte Diagnostikoption  $\mathbb{R}$ . Ein grauer Bildschirm erscheint.
- 4. Untersuchen Sie den Bildschirm sorgfältig auf Abweichungen.
- 5. Drücken Sie erneut Taste 1 an der Frontblende. Der Bildschirm wird rot.
- 6. Untersuchen Sie den Bildschirm auf Abweichungen.
- 7. Wiederholen Sie die Schritte 5 bis 6, um die Anzeige an grünen, blauen, schwarzen und Textbildschirmen zu prüfen.

Der Test ist abgeschlossen, sobald der Textbildschirm erscheint. Drücken Sie zum Verlassen erneut Taste 1.

Falls Sie mit dem integrierten Diagnosewerkzeug keine Bildschirmanomalien feststellen, funktioniert der Monitor richtig. Prüfen Sie Videokarte und Computer.

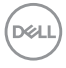

## <span id="page-52-0"></span>Allgemeine Probleme

Die folgende Tabelle enthält allgemeine Informationen zu üblichen Monitorproblemen, die auftreten könnten, sowie Korrekturvorschläge:

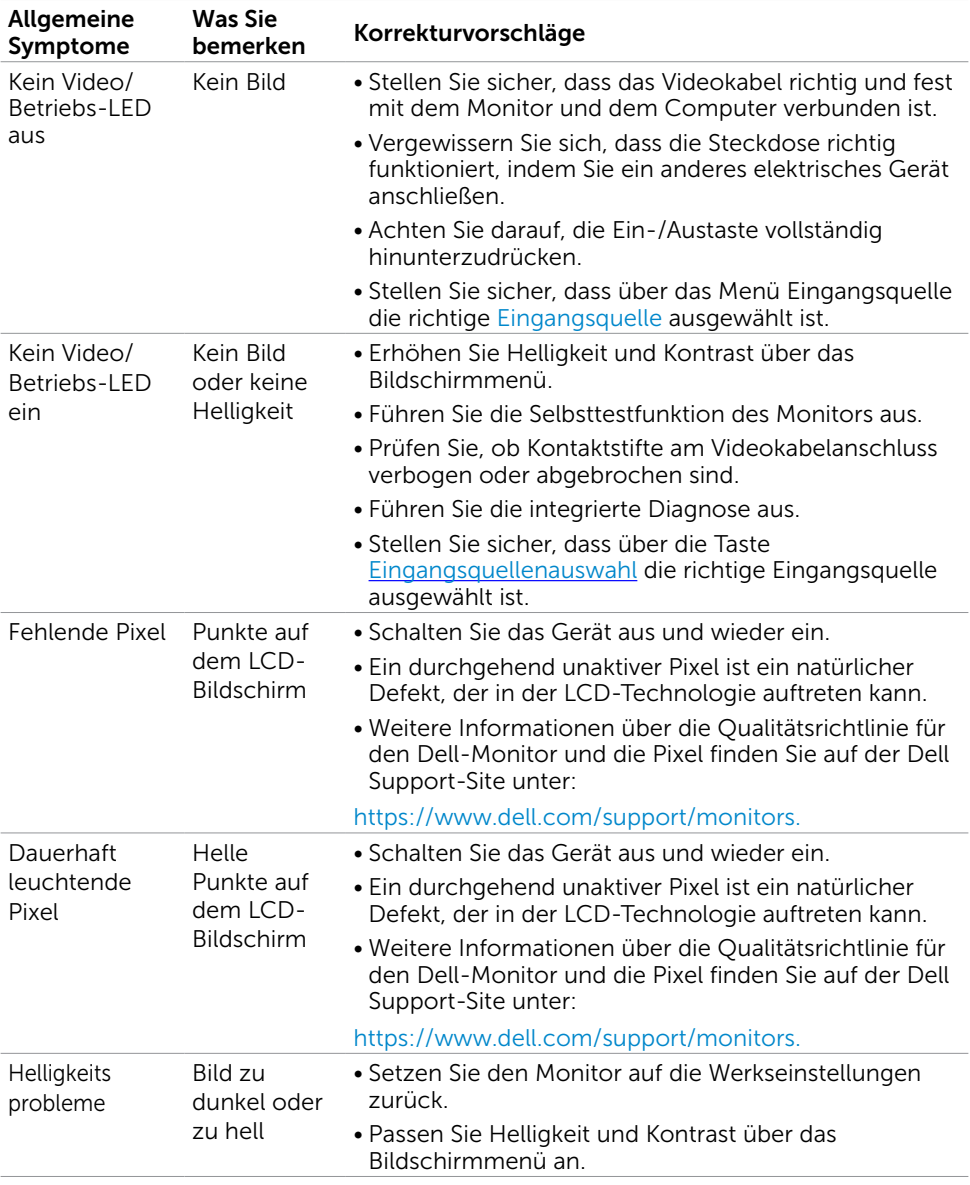

DELL

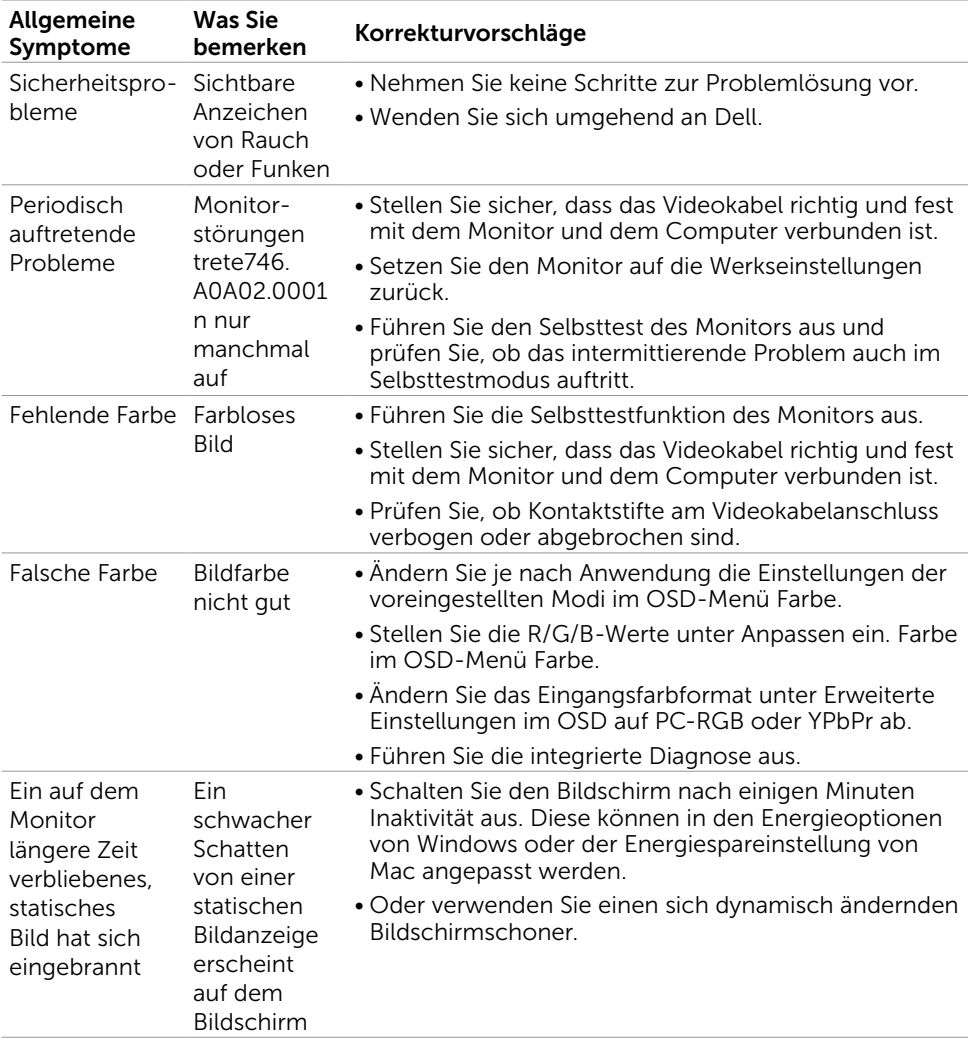

 $\int$ DELL

# <span id="page-54-0"></span>Produktspezifisch

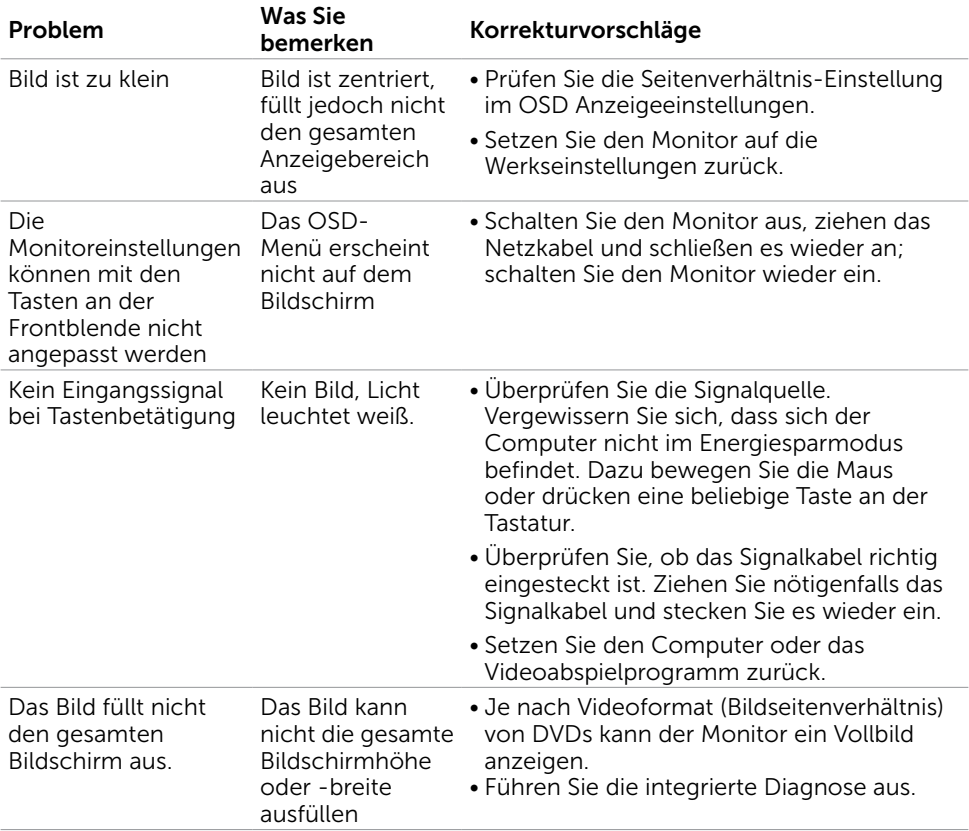

 $(\overline{DCL}$ 

# <span id="page-55-0"></span>Anhang

### FCC-Hinweis (nur USA) und Informationen zu anderen Richtlinien

FCC-Hinweise und Informationen zu anderen Richtlinien finden Sie auf der Webseite für Richtlinienkonformität unter [https://www.dell.com/regulatory\\_compliance.](https://www.dell.com/regulatory_compliance.)

## <span id="page-55-1"></span>Dell kontaktieren

Kunden in den Vereinigte Staaten rufen die Nummer 800-WWW-DELL (800-999- 3355) an

HINWEIS:Falls Sie keine aktive Internetverbindung haben, finden Sie die Kontaktinformationen auf Ihrer Kaufrechnung, dem Lieferschein, Beleg oder im Dell-Produktkatalog.

Dell bietet online und über das Telefon verschiedene Support- und Kundendienstoptionen an. Die Verfügbarkeit kann je nach Land und Produkt variieren, einige Dienste sind in Ihrer Region möglicherweise nicht verfügbar.

• Technische Online-Unterstützung —<https://www.dell.com/support/monitors>

### EU-Produktdatenbank für Energieetikett und Produktinformationsblatt:

S2421HN: <https://eprel.ec.europa.eu/qr/349828>

S2421NX: <https://eprel.ec.europa.eu/qr/345963>

S2721HN: <https://eprel.ec.europa.eu/qr/349825>

S2721NX: <https://eprel.ec.europa.eu/qr/345966>

DELL